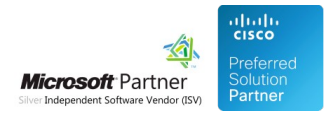

# AppSuite Deployment

10 Apr 2020

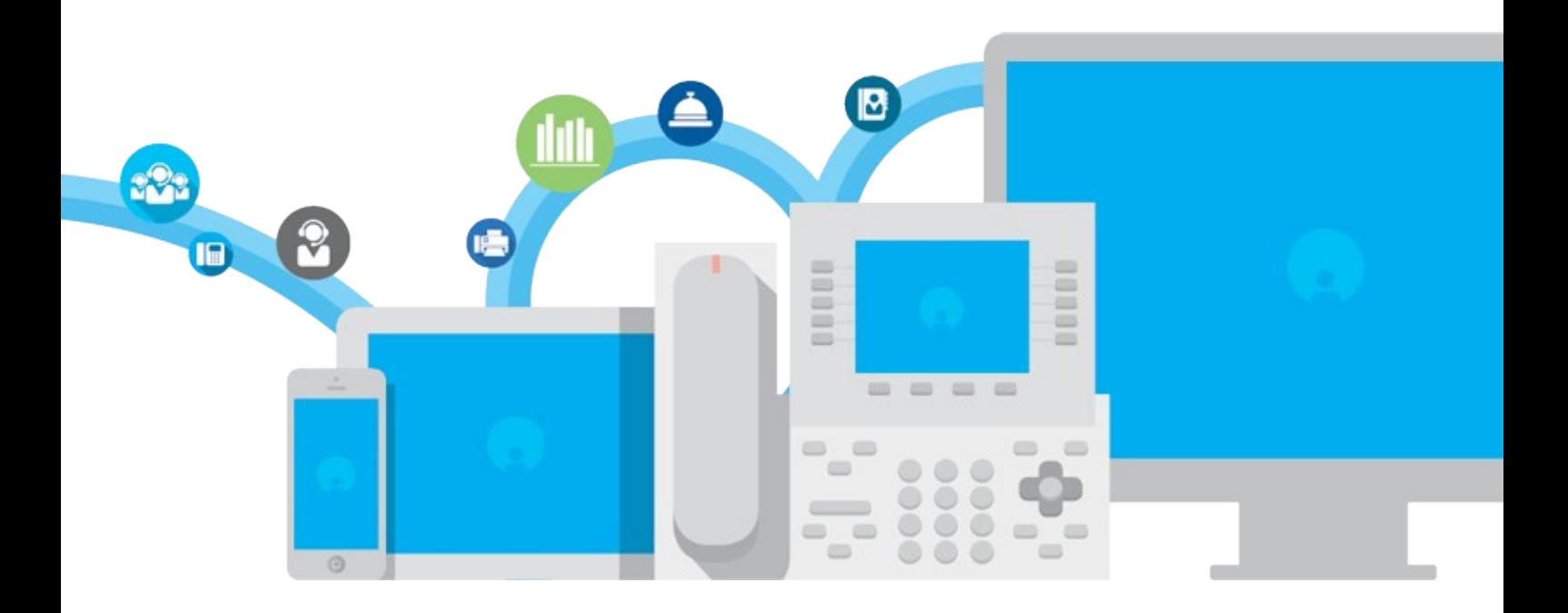

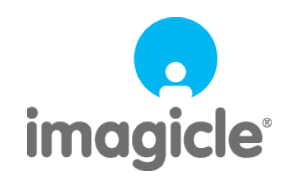

TM and copyright © 2010-2020 Imagicle spa

# **Table of Contents**

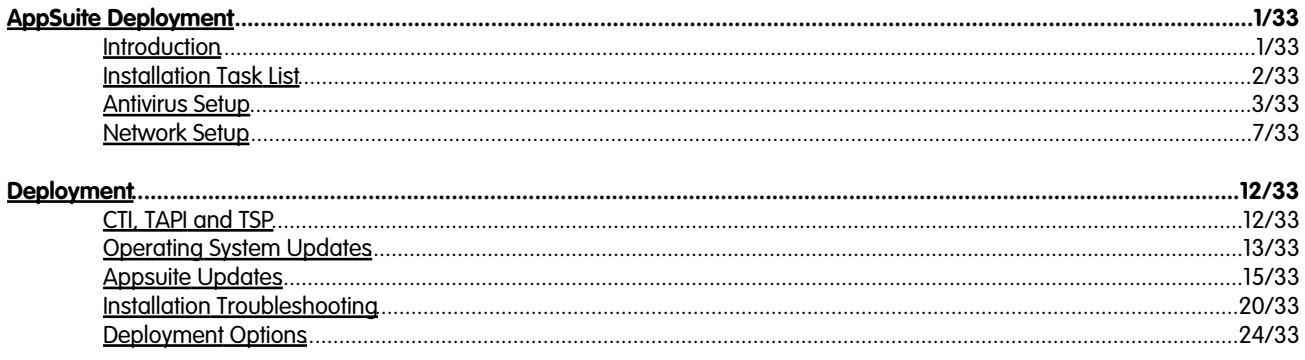

# <span id="page-2-0"></span>**AppSuite Deployment**

### <span id="page-2-1"></span>**Introduction**

Imagicle offers a complete suite of applications for Unified Communications. The **Imagicle Application Suite Cross Plaform** is a single package including a set of these applications integrated in a web based environment for both administration and user access.

This guide will lead you through the simple process of configuring the applications bundled in the Application Suite.

The Administration Guide is constantly updated and applies to the latest version of the package.

## <span id="page-3-0"></span>**Installation Task List**

The Application Suite can be properly set up by these simple tasks:

- $\bullet$  Download and install the latest Application Suite package. The installation program will take care of the Operating System setup and of the software prerequisites
- Run Windows Update, then disable it
- Install the TAPI TSP or CTI driver
- Configure your company email server

These operations can take from one to four hours.

Installation should be performed by personnel skilled in both system administration and telephony system configuration, after reading the appropriate release notes and updated technical documentation.

#### **Persons to involve in the installation process**

To finalize the configuration, you may need to involve other people who are in charge of the customer's telephony and IT infrastructure:

- **IT Department**: Changing Domain Controller security policies, editing AD users, creating dedicated email accounts
- **Network / Voice Department**: Configuring the PBX, changing network firewall settings
- **Security Department**: Configuring antivirus

### <span id="page-4-0"></span>**Antivirus Setup**

The IAS installation folder, as well as all its subfolders, and Imagicle services/applications must be excluded from the antivirus scan and agents activity, otherwise applications could not work properly, unexpected behaviours could occur and a general system slowness might severely impact the operation.

### **Imagicle Folders**

 $\overline{1}$ 

 $\mathcal{L}_{\mathcal{A}}$ 

The default Imagicle ApplicationSuite installation path is "C:\Program Files (x86)\StonevoiceAS", but it can be changed during installation procedure. If you are not sure about actual installation path, you can read it on Imagicle admin web portal, click on Admin â Support â Main Info tab â "Installation Path:" (see below screenshot):

If local SQL Server Express is in use, Microsoft SQL Server installation folder should be excluded too; the default folder, in this case, is C:\Program Files\Microsoft SQL Server.

#### **Imagicle Services and Applications**

The following services and applications must be excluded from antivirus scan and agents activity, to avoid interfering their performances or stop applications' processes. <IAS\_PATH> is the Imagicle ApplicationSuite installation path, as explained in previous paragraph.

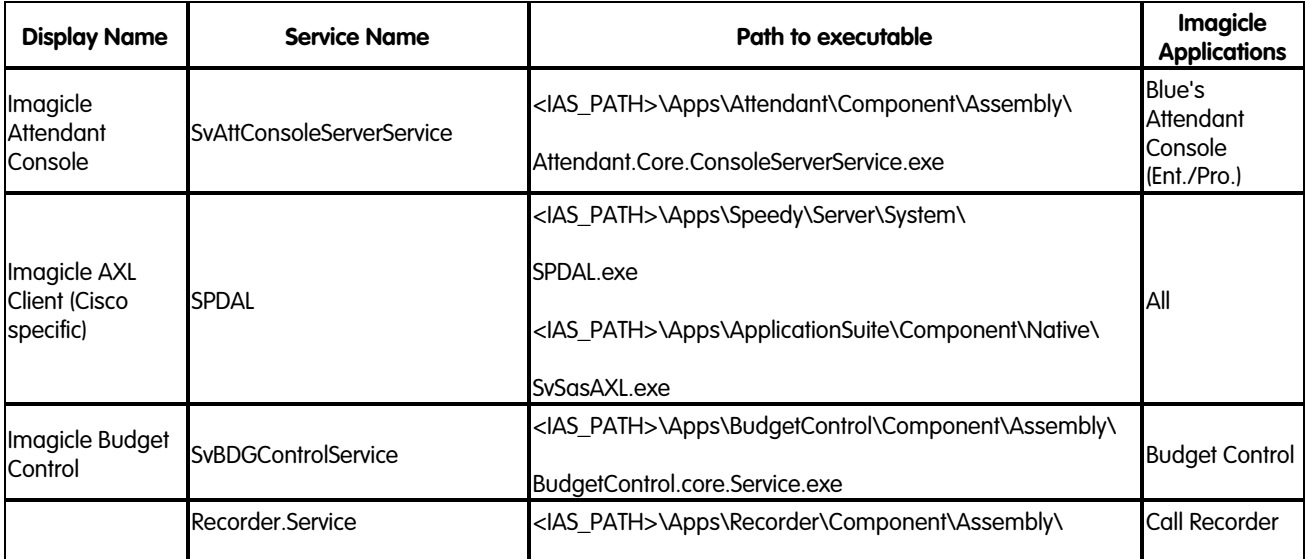

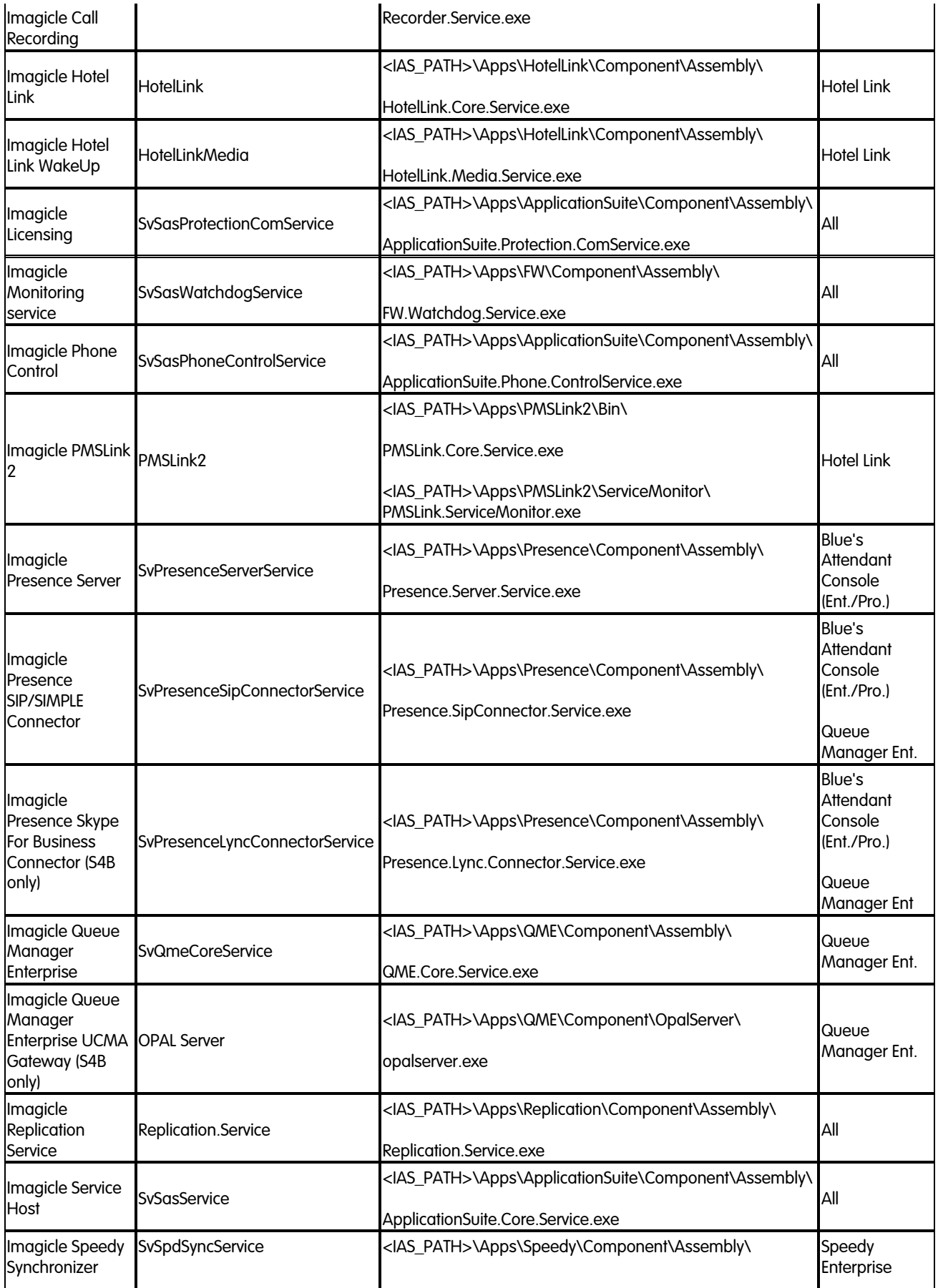

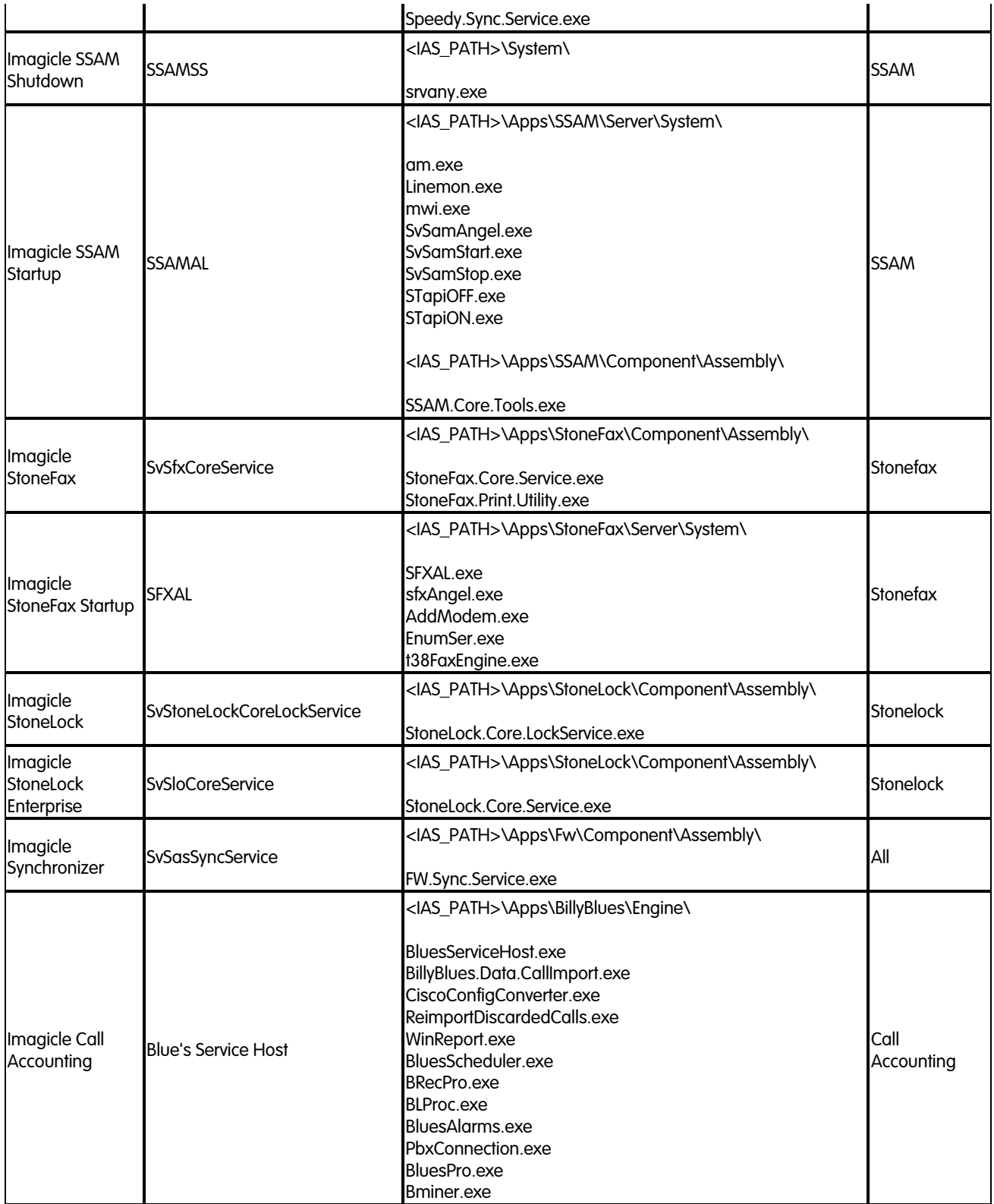

Standalone Applications:

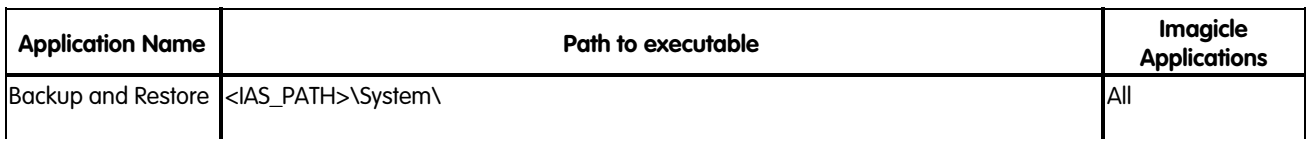

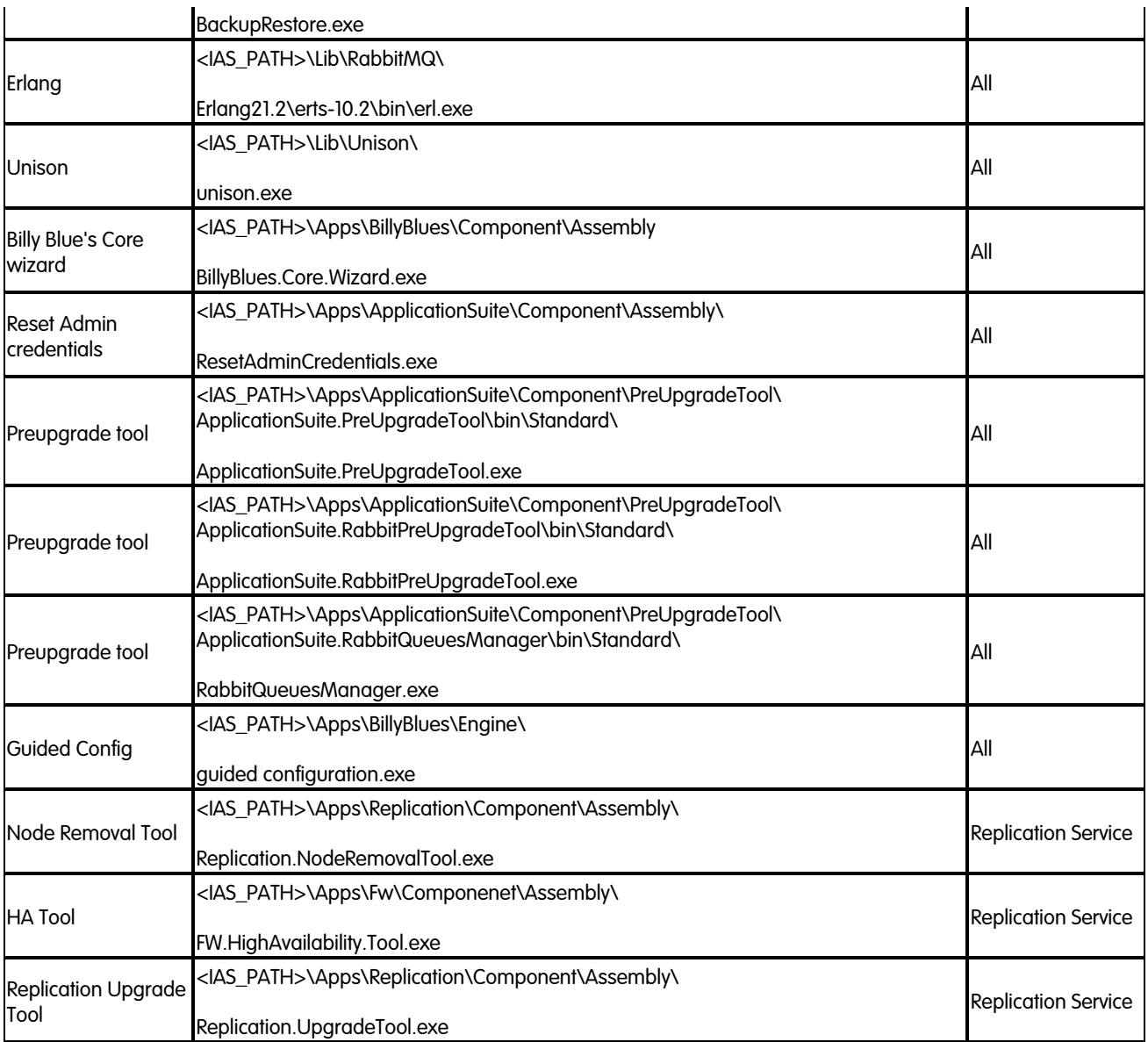

## <span id="page-8-0"></span>**Network Setup**

### **Interaction with the company infrastructure**

The following protocols and connections can be used to interact with the customer IT infrastructure. Such protocols and ports must be Allowed in the customer firewall or NAT system.

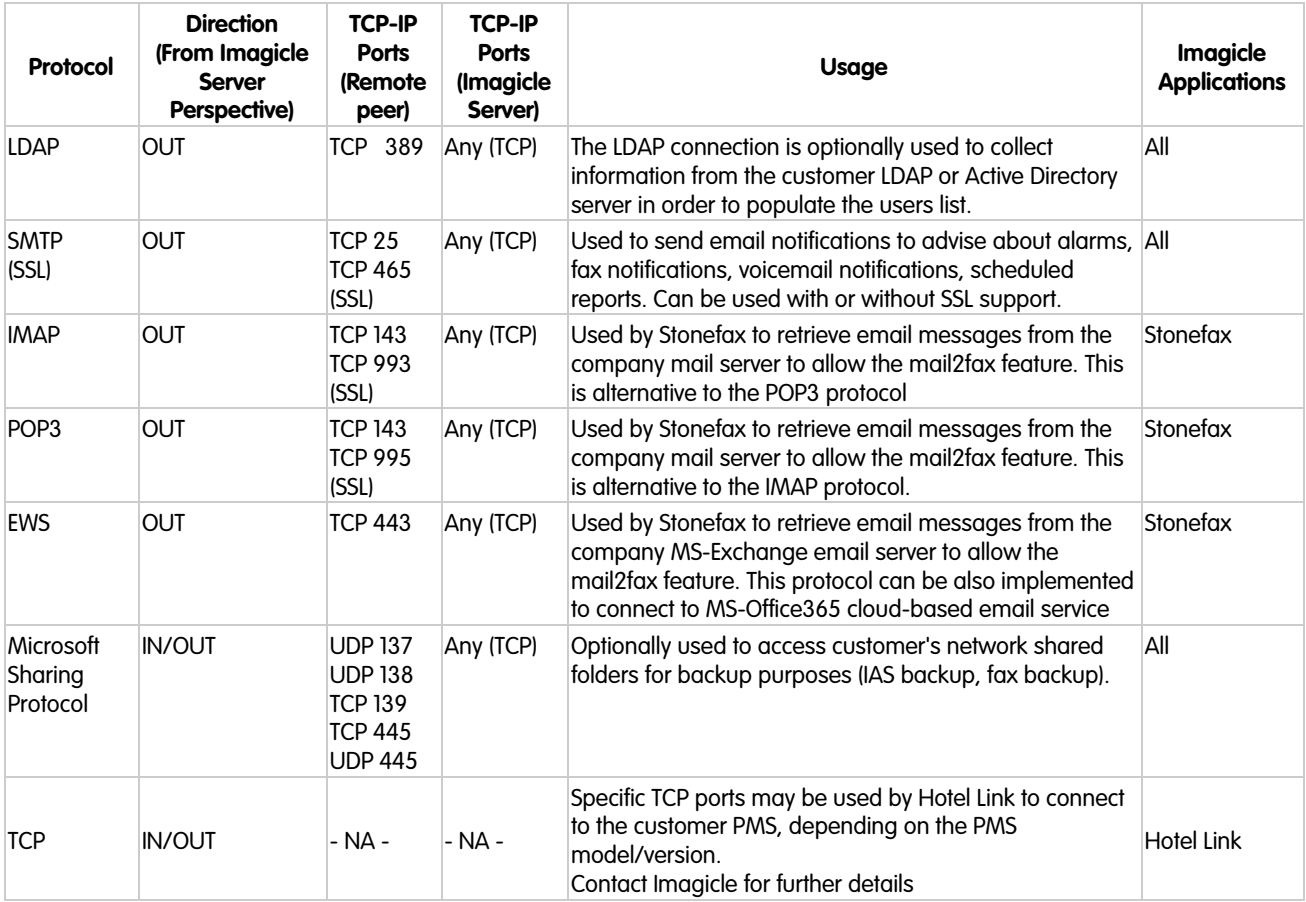

### **Interactions between Blue's Attendant Console Clients and the IAS server**

Following protocols and connections are used between Blue's Attendant console clients and the IAS server(s). These connections are used by following clients:

- Blue's Attendant Professional
- Blue's Attendant Enterprise
- Blue's One Personal

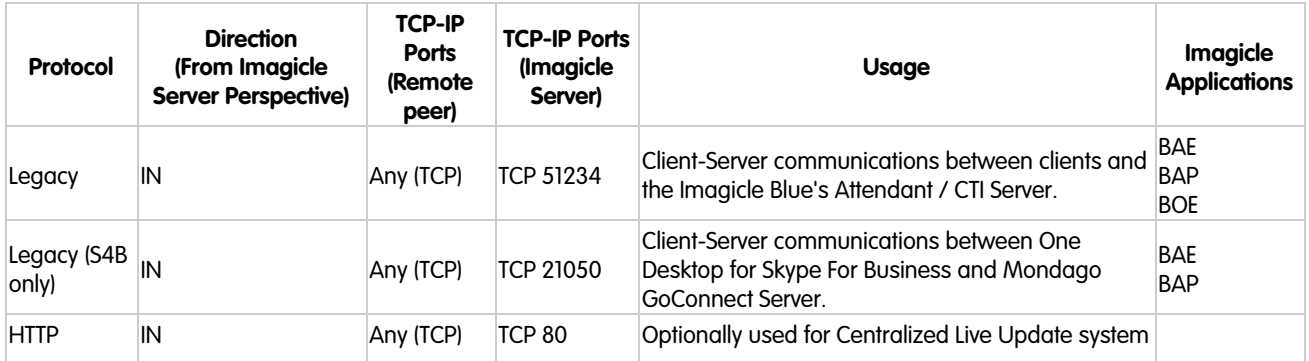

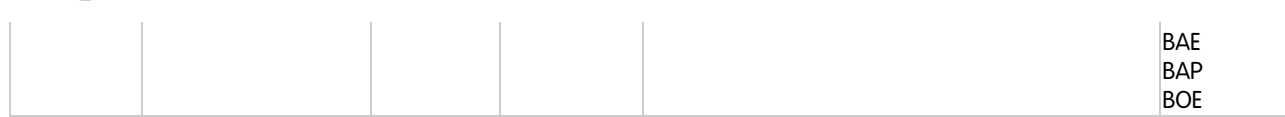

### **Interactions with the PBX**

The following protocols are used to interact with any PBX. Such protocols and ports must be allowed in the customer firewall or NAT system.

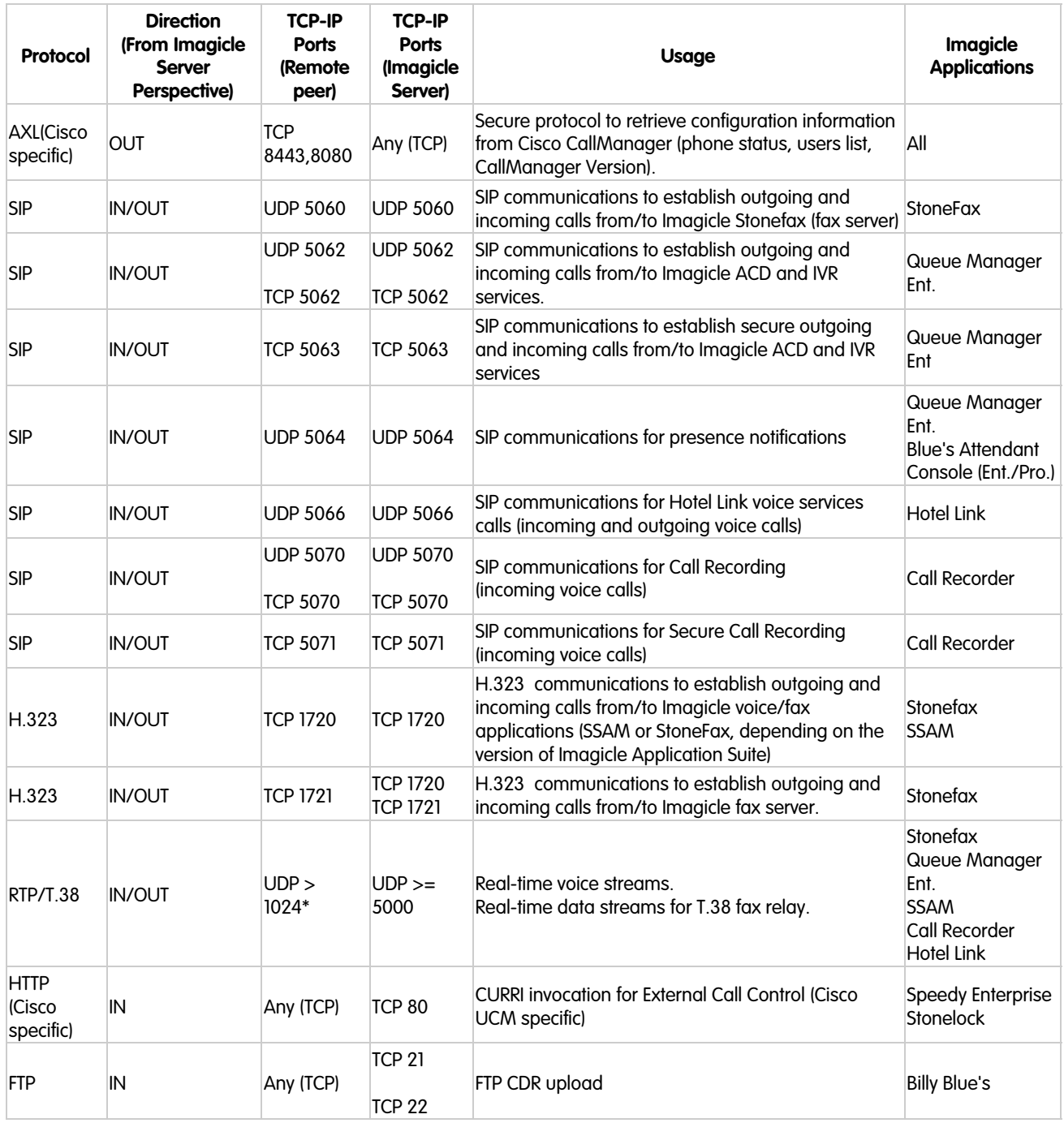

**\*** Cisco devices normally work in the 16384-32766 UDP port range.

### **Interactions with IP Phones and other voice devices**

Following protocols are used to interact with the IP phones, ATA devices, Voice Gateways and Session Border Controllers. Such protocols and ports must be allowed in the customer firewall or NAT system.

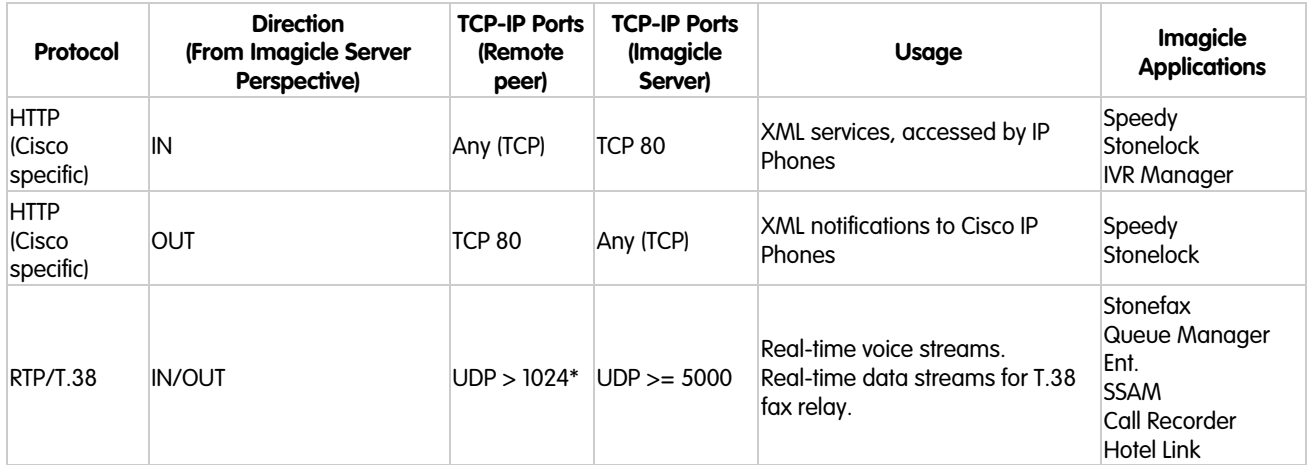

**\*** Cisco devices normally work in the 16384-32766 UDP port range.

### **Interactions among Imagicle nodes in a cluster**

Following protocols are used for inter-node communications between two joined nodes in the same Imagicle High Availability cluster. If HA environment involves a Disaster Recovery scenario, below protocols and ports must be allowed among different Data Centers, over a WAN.

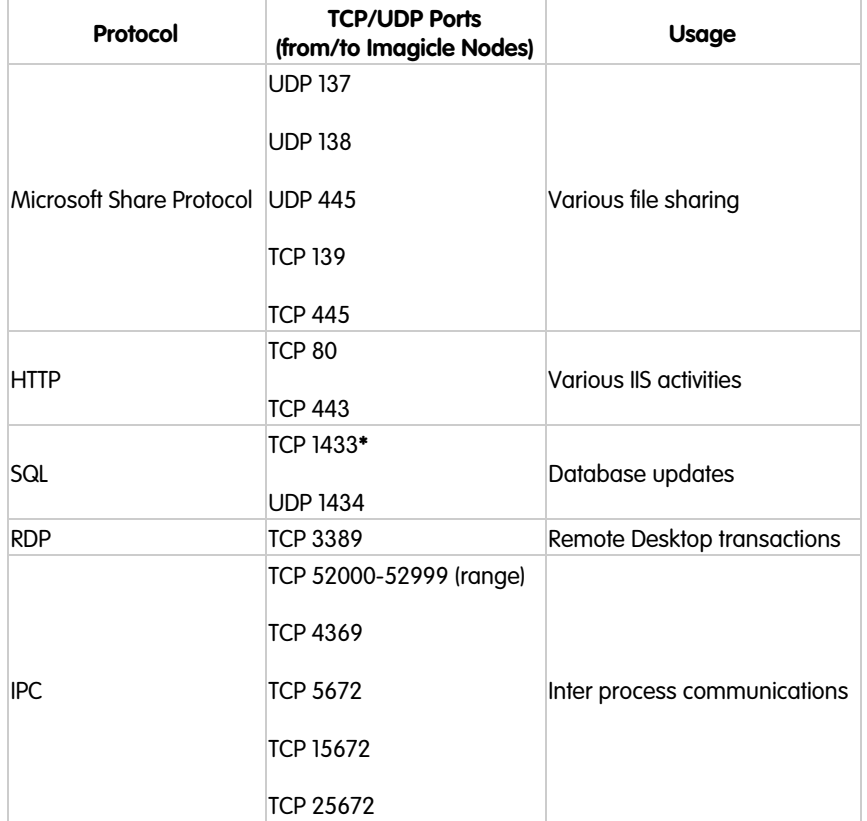

**\***SQL Server listens to inbound communications using a random TCP port. To force a specific port (TCP 1433), please follow the procedure available

here: https://docs.microsoft.com/en-us/sql/database-engine/configure-windows/configure-a-server-to-listen-on-a-specific-tcp-port

**Note**: Maximum allowed latency (RTT) for inter-nodal communications is 100msec.

### **Other network communication**

Following protocols and connections can be used to interact with the customer IT infrastructure. Such protocols and ports must be Allowed in the customer firewall or NAT system.

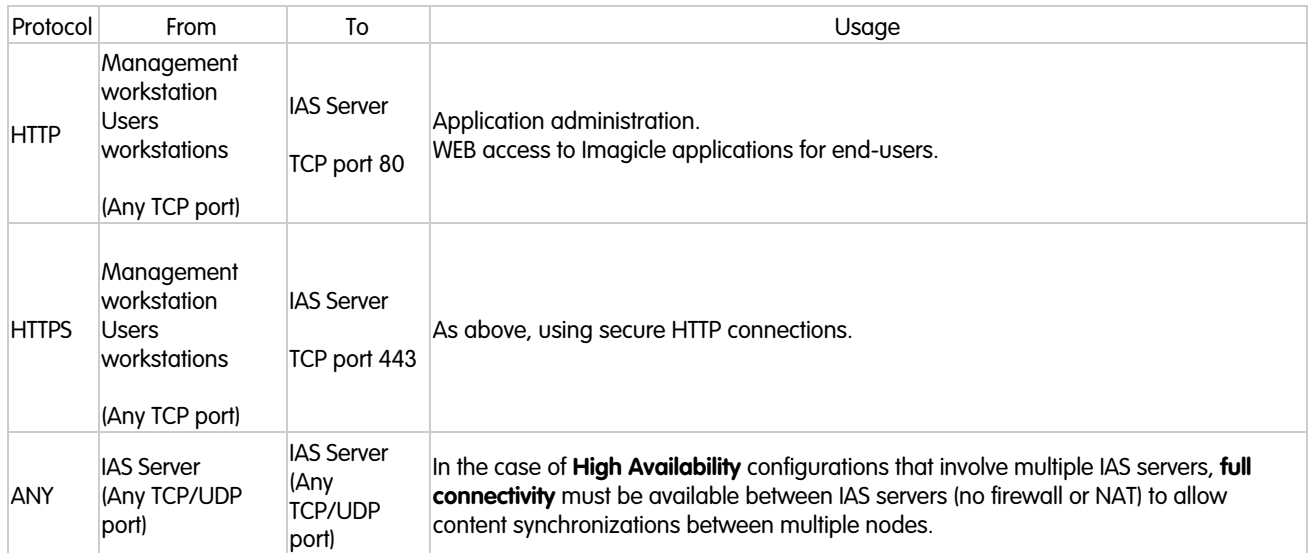

### **Communications with Internet services**

There are a number of external Internet-based services that should reachable from IAS Server. These include Imagicle Online Cloud Licensing Server and Internet email services, like Office365 and Google Mail.

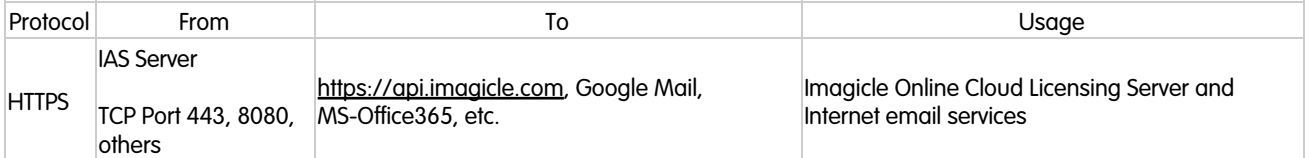

Starting from IAS rel. 2019.Summer.1, Imagicle Suite allows to configure a proxy server to reach above Internet services. More info are available in [this KB](https://www.imagicle.com/kb#/kb/proxy-settings_695.html).

### **Traffic requirements**

In addition to the network connections described above and related firewall rules, following considerations and requirements must be considered in a deployment scenario.

- SIP / H.323 / T.38:
	- Voice and fax streams with real time requirements:
		- ♦ Low Latency (maximum 80 ms RTT)
		- ♦ Wide Bandwidth (up to 80 Kbps for each simultaneous call, depending on the adopted voice codec)
- TAPI / JTAPI •
- Call Control with real time requirements:
	- ♦ Low Latency (maximum 80 ms RTT)
	- ♦ Lightweight protocol (no need for wide bandwith)
- (S)FTP •
- ♦ Basically file transfer with no real-time requirements
- ♦ Used bandwidth depends on the actual traffic figure
- AXL •
- ♦ Medium Latency (up to 150 ms RTT)
- ♦ Low Bandwidth
- ECC CURRI (HTTP)
	- ♦ Low Latency (maximum 80 ms RTT)

### **Additional Server requirements**

The Internet Options of the Imagicle Application Suite server should have the **proxy settings disabled**. Configuring a proxy may impact on service-to-service communications with the PBX or with other IAS nodes.

# <span id="page-13-0"></span>**Deployment**

### <span id="page-13-1"></span>**CTI, TAPI and TSP**

The TSP (Telephony Service Provider) is an interface between the PBX and the Windows Operating System. Once installed, it works as a system driver which interacts with the PBX through TCP and allows making calls, monitoring and controlling IP phones. This is also known as CTI (Computer Telephony Integration).

On the Windows platform, applications interact with the TSP through TAPI (Telephony Application Programmers Interface).

Some Imagicle Applications need a TSP installed on the same server on which they run.

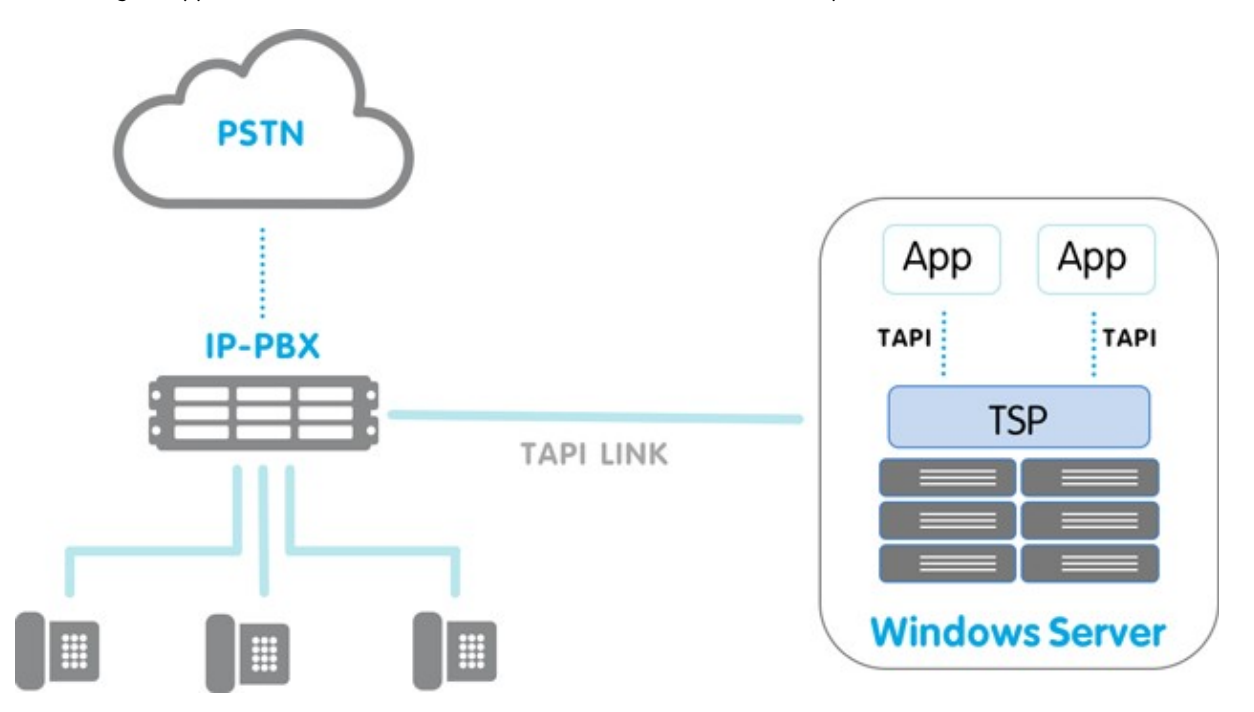

CTI configuration is usually accomplished in these steps:

- Device association: work on the PBX to create a list of devices to be controlled through TAPI
- TSP Installation: download and configure a solution specific driver

The following Imagicle applications require a TSP to be correctly installed and configured on the server:

- Queue Manager Enterprise
- StoneLock
- Budget Control
- Blue's Attendant Server / CTI server (covers Blue's Attendant Professional and Enterprise editions, Blue's One Enterprise)

You can find the detailed setup procedures under each application section.

**Note**: CTI integration is not natively available for the CuCME telephony platform. For that platform, a CSTA driver is available on project basis. Please contact Imagicle for more information.

## <span id="page-14-0"></span>**Operating System Updates**

If your Imagicle Application Suite is installed into an actual/virtual server equipped with an outdated OS version (like Windows Server 2003 or 2008), you might need to update the operating system to a recent Windows Server 2016 or Windows Server 2019.

You can't simply perform the Windows Server update procedure on top of your existing installation, because this is going to change several system files and eventually corrupt Imagicle Suite installation and relevant licenses.

The correct procedure for Windows operating system update implies deploying a **new server from scratch, with new OS, in place update is not allow**.

### **Update procedure**

The update to a new Windows Server OS version is accomplished through the following steps:

- if Imagicle installation is **stand-alone** (only one independent machine):
	- if the new server is going to have the **same IP** of the old one: ♦
		- $\Diamond$  deploy a new server, with an Imagicle Suite version equal or greater than the old server: you can follow our guide [here,](https://www.imagicle.com/kb#/kb/entry/8/#DeployingApplicationSuitethroughthe) in case of a new actual server appliance. Otherwise, if you have a virtualized environment, you can deploy a new VM by following our quide [here](https://www.imagicle.com/kb#/kb/deployment-options_8.html#DeployingApplicationSuitethroughVirtual)
		- $\Diamond$  assign a temporary IP to the new Imagicle server
		- ◊ if required, remember to install also the Cisco TSP plugin and to configure it, you can follow our guide [here](https://www.imagicle.com/kb#/kb/installing-cisco-tsp_10.html)
		- ◊ stop all Imagicle services on old Imagicle server
		- ◊ perform a backup of the old Imagicle installation, with the [Backup and Restore tool](https://www.imagicle.com/kb#/kb/entry/26/)**\***
		- ◊ copy the backup on the new Imagicle installation
		- ◊ take note of old Imagicle server's IP address and then shut it down
		- ◊ change IP address on new Imagicle server's network card to above noted IP
		- ◊ perform a restore on new Imagicle installation, with the [Backup and Restore tool](https://www.imagicle.com/kb#/kb/entry/26/)
		- ◊ verify that all data have been moved to new Imagicle server
		- ◊ re-activate your Imagicle licenses on new appliance, from [Imagicle activation portal](http://www.imagicle.com/go/activation)
		- ◊ reboot new Imagicle server
		- ◊ end
		- if the new server is going to have a **different IP**: ♦
			- $\Diamond$  deploy a new server, with an Imagicle Suite version equal or greater than the old server: you can follow our guide [here,](https://www.imagicle.com/kb#/kb/entry/8/#DeployingApplicationSuitethroughthe) in case of a new actual server appliance. Otherwise, if you have a virtualized environment, you can deploy a new VM by following our guide [here](https://www.imagicle.com/kb#/kb/deployment-options_8.html#DeployingApplicationSuitethroughVirtual)
			- $\diamond$  assign the IP to the new Imagicle server
			- ◊ if required, remember to install also the Cisco TSP plugin and to configure it, you can follow our guide [here](https://www.imagicle.com/kb#/kb/installing-cisco-tsp_10.html)
			- ◊ stop all Imagicle services on old Imagicle server
			- ◊ perform a backup of the old Imagicle installation, with the [Backup and Restore tool](https://www.imagicle.com/kb#/kb/entry/26/)**\***
			- ◊ copy the backup on the new Imagicle installation
			- ◊ perform a restore on new Imagicle installation, with the [Backup and Restore tool](https://www.imagicle.com/kb#/kb/entry/26/)
			- ◊ verify that all data have been moved to new Imagicle server
			- ◊ re-activate your Imagicle licenses on new appliance, from [Imagicle activation portal](http://www.imagicle.com/go/activation)
			- ◊ reboot new Imagicle server
			- $\Diamond$  update the new Imagicle server's IP accordingly, where it is required (e.g. PBX, Attendant Console clients, etc.)
			- ◊ end
- if Imagicle installation is a **cluster** (set of two or more Imagicle installations that have been configured to work together)**:**
	- ◆ **â** if the new servers are going to have the **same IP** of the old ones:
		- $\Diamond$  deploy the new servers, with an Imagicle Suite version equal or greater than the old servers: you can follow our guide [here,](https://www.imagicle.com/kb#/kb/entry/8/#DeployingApplicationSuitethroughthe) in case of a new actual server appliance. Otherwise, if you have a virtualized environment, you can deploy a new VM by following our guide [here](https://www.imagicle.com/kb#/kb/deployment-options_8.html#DeployingApplicationSuitethroughVirtual)
		- ◊ assign temporary IPs to all new Imagicle servers
		- ◊ don't create the cluster at this point
		- $\Diamond$  if required, remember to install also the Cisco TSP plugin on all servers and to configure it, you can follow our guide [here](https://www.imagicle.com/kb#/kb/installing-cisco-tsp_10.html)
		- ◊ stop all Imagicle services on old Imagicle primary node server

- ◊ perform a backup of the old Imagicle primary node installation, with the [Backup and Restore tool](https://www.imagicle.com/kb#/kb/entry/26/)**\***
- ◊ copy the backup on the new Imagicle primary node installation
- ◊ take note of old Imagicle servers' IP addresses and then shut them down
- ◊ change IP addresses on new Imagicle servers' network cards to above noted IPs
- ◊ perform a restore on the new Imagicle primary node installation, with the [Backup and Restore tool](https://www.imagicle.com/kb#/kb/entry/26/)
- ◊ verify that all data have been moved to new Imagicle primary node server
- ◊ re-activate your Imagicle licenses on all new Imagicle appliances, from [Imagicle activation portal](http://www.imagicle.com/go/activation)
- ◊ reboot new Imagicle primary node server
- $\diamond$  create the new cluster, following the guide [here](https://www.imagicle.com/kb#/kb/creating-a-new-cluster_128.html)
- ◊ end
- if the new servers are going to have **different IPs**: ♦
	- $\Diamond$  deploy the new servers, with an Imagicle Suite version equal or greater than the old servers: you can follow our guide [here,](https://www.imagicle.com/kb#/kb/entry/8/#DeployingApplicationSuitethroughthe) in case of a new actual server appliance. Otherwise, if you have a virtualized environment, you can deploy a new VM by following our quide [here](https://www.imagicle.com/kb#/kb/deployment-options_8.html#DeployingApplicationSuitethroughVirtual)
	- ◊ assign IPs to all new Imagicle servers
	- ◊ don't create the cluster at this point
	- $\Diamond$  if required, remember to install also the Cisco TSP plugin on all servers and to configure it, you can follow our guide [here](https://www.imagicle.com/kb#/kb/installing-cisco-tsp_10.html)
	- ◊ stop all Imagicle services on old Imagicle primary node server
	- ◊ perform a backup of the old Imagicle primary node installation, with the [Backup and Restore tool](https://www.imagicle.com/kb#/kb/entry/26/)**\***
	- ◊ copy the backup on the new Imagicle primary node installation
	- ◊ perform a restore on the new Imagicle primary node installation, with the [Backup and Restore tool](https://www.imagicle.com/kb#/kb/entry/26/) ◊ verify that all data have been moved to new Imagicle primary node server
	- ◊ re-activate your Imagicle licenses on all new Imagicle appliances, from [Imagicle activation portal](http://www.imagicle.com/go/activation)
	- ◊ reboot new Imagicle primary node server
	- $\diamond$  create the new cluster, following the guide [here](https://www.imagicle.com/kb#/kb/creating-a-new-cluster_128.html)
	- $\Diamond$  update the new Imagicle servers' IPs accordingly, where it is required (e.g. PBX, Attendant Console clients, etc.)
	- ◊ end

**\*** Backups are forward - compatible since Imagicle 2012.2.1 release. E.g. if you have the backup of a 2012.2.1 configuration, you will be able to restore it over a new 2020.1.1 installation. If you have older Imagicle versions, please contact Imagicle Tech Support for additional details.

## <span id="page-16-0"></span>**Appsuite Updates**

Upgrading to the latest version requires: performing a full backup, installing the latest installation package over the existing installation, and checking the configuration. Detailed procedures follow. Before updating, please ensure you have downloaded the right package and that it is covered by a maintenance agreement (see below).

### **Version Numbers and Version Compatibility**

The Application Suite has a main version number that applies to the whole installation package.

The version number is the one you may find in the filename of the installation package. It is composed by four parts: Major Version, Release season, Build and Hotfix.

For instance, version *2020.1.1.h2* means *Application Suite version 2020 Winter build #1, hotfix 2*.

You may always upgrade to the latest version, even when Major version is not the same. E.g. you can install 2020.3.1 over 2015.1.1. In any case, all the applications are backwards compatible.

**Imagicle requires the specific applications being upgraded to be covered by a Maintenance Agreement**. Please refer to the official [website](https://www.imagicle.com/en-us/Support) for more information about available ImagicleCare plans.

Note: different releases of the Application Suite cannot be installed on the same machine at the same time.

### **Update procedure**

To update an existing installation to the latest build:

- Perform a Backup with the Backup and Restore tool
- Install the new package over the existing one, on the same machine
- Choose the same installation folder
- Reboot the server

Upgrading Imagicle Billing also requires to fully run the Configuration Wizard to the last step.

Cluster installations require a slightly different procedure, detailed in the High Availability section.

#### **Upgrading StoneFax to version 2012.12.x or later from a previous version**

Upgrading Stonefax will cause all the faxes to disappear from the user's Inbox and Outbox. This is because they are now managed through a different process. To make old faxes available to the users, go to the StoneFax Manage Service web page and click on the "Import Old Faxes" button. If there is no such button, no fax needs to be imported. Before importing the faxes, please make sure the user's list is correctly configured.

### **Upgrading from a Stonevoice Application Suite for CallManager Express**

The CME suite no longer exists and has been replaced by the generic Imagicle Application Suite for Cisco UC. You can upgrade your Stonevoice Application Suite for CallManager Express to this edition being aware that:

- 1. SSAM Professional will be replaced by the SSAM Enterprise. The upgrade does not require reconfiguration, except for the MWI pattern on CME. Please check the relevant section of this guide for details
- 2. Billy Blues'4 does not require reconfiguration
- 3. StoneFax does not require reconfiguration
- 4. Speedy, will be replaced by the Speedy Enterprise 64 users. The upgrade does not require reconfiguration
- 5. IVR Manager will be replaced by the IVR Manager 4 gateways. The upgrade does not require reconfiguration
- 6. Concerto is no longer available in the new suite, upgrading will result in the program being removed from your system
- 7. Queue Manager Professional will be replaced by the more powerful Enterprise version with 4 channels, but will require a full reconfiguration.

After upgrading, you need to re-activate the license of every application you were using: you can get a new license at no additional cost for each application you have a **valid maintenance contract** for. Please contact imagicle Sales Team [\(sales@imagicle.com](mailto:sales@imagicle.com)) to renew or learn more.

If you are still running the old Billy, please contact imagicle sales to purchase the upgrade to Billy Blue's 4.

If you don't want to go through the upgrade process, the latest downloadable version of Imagicle Application Suite for CME is Spring 2013 (2013.3.3). Please check [www.imagicle.com/go/eol](http://www.imagicle.com/go/eol) for end of support info.

### **Special recommendations when upgrading to 2020.Spring.1 release or above**

#### **Billing data migration**

When upgrading from release 2020.Winter.1 or older to 2020.Spring.1 or above, setup package automatically migrates all billing data from old to new data warehouse within SQL database. For this reason, you get a message about possible delays in migrating CDRs. See below:

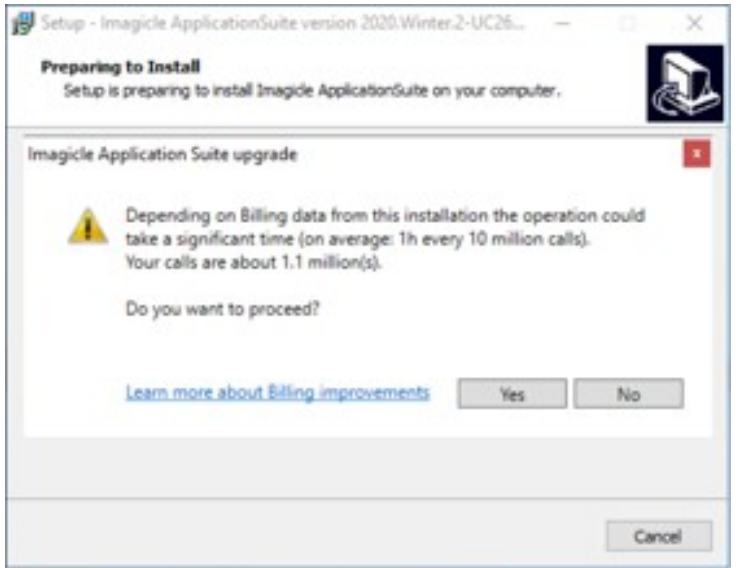

When an Imagicle cluster with replicated DB is in place, above migration is performed in master node only (regardless the order nodes are updated), so above message is not displayed in subsequent nodes. When using a shared DB, migration happens during first node update.

### **SQL Server Express instance update, including Full-Text Search service**

When upgrading from release 2020.Winter.1 or older to 2020.Spring.1 or above, setup wizard prompts you to install a local MS-SQL Server 2017 Express Edition instance, if not yet available. You can accept the installation (highly recommended) or you can keep existing internal/external SQL Server instance by unchecking relevant SQL install option. See below screenshot:

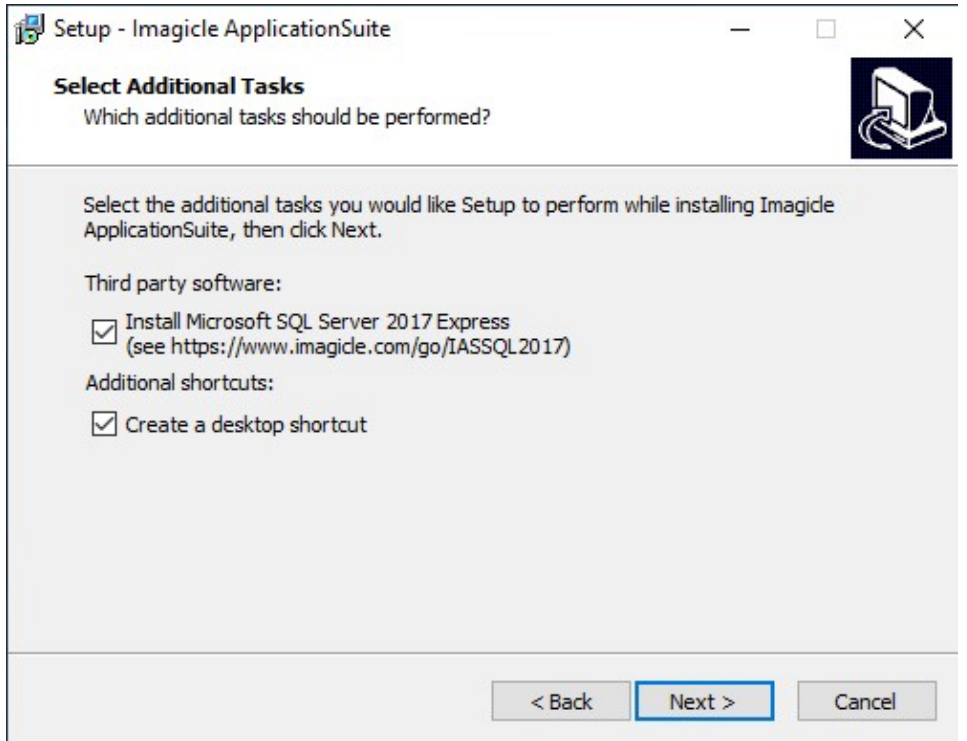

If a local MS-SQL Server 2017 Express Edition instance is already installed in your IAS, and it does not include Full-Text Search service, you have the possibility (mandatory from Spring 2021 and above) to add this very important indexing service, which allows a much quicker contact search across multiple Speedy directories, even involving millions of contact, without having to wait several seconds to get a response. In this case, the following window appears:

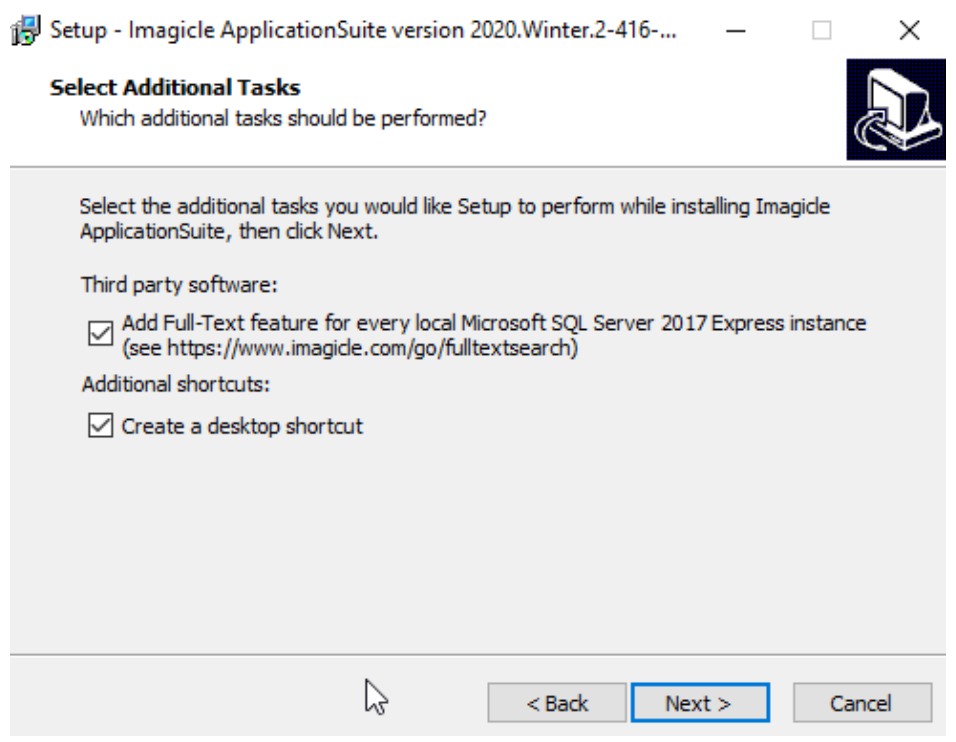

**Manual installation of Full-Text Search service on SQL Server versions other than 2017**

When local SQL server version is different than 2017 Express or you are dealing with an external SQL Server instance, you can manually install the Full-Text service.

To add Full-Text Search feature into your existing SQL instance, you must run SQL Server installer, paying attention to use "Express Advanced" package and not "Express Core" package (only in case of SQL Server Express). Please add **Full-Text and Semantic Extractions for Search** feature to chosen instance. See below sample:

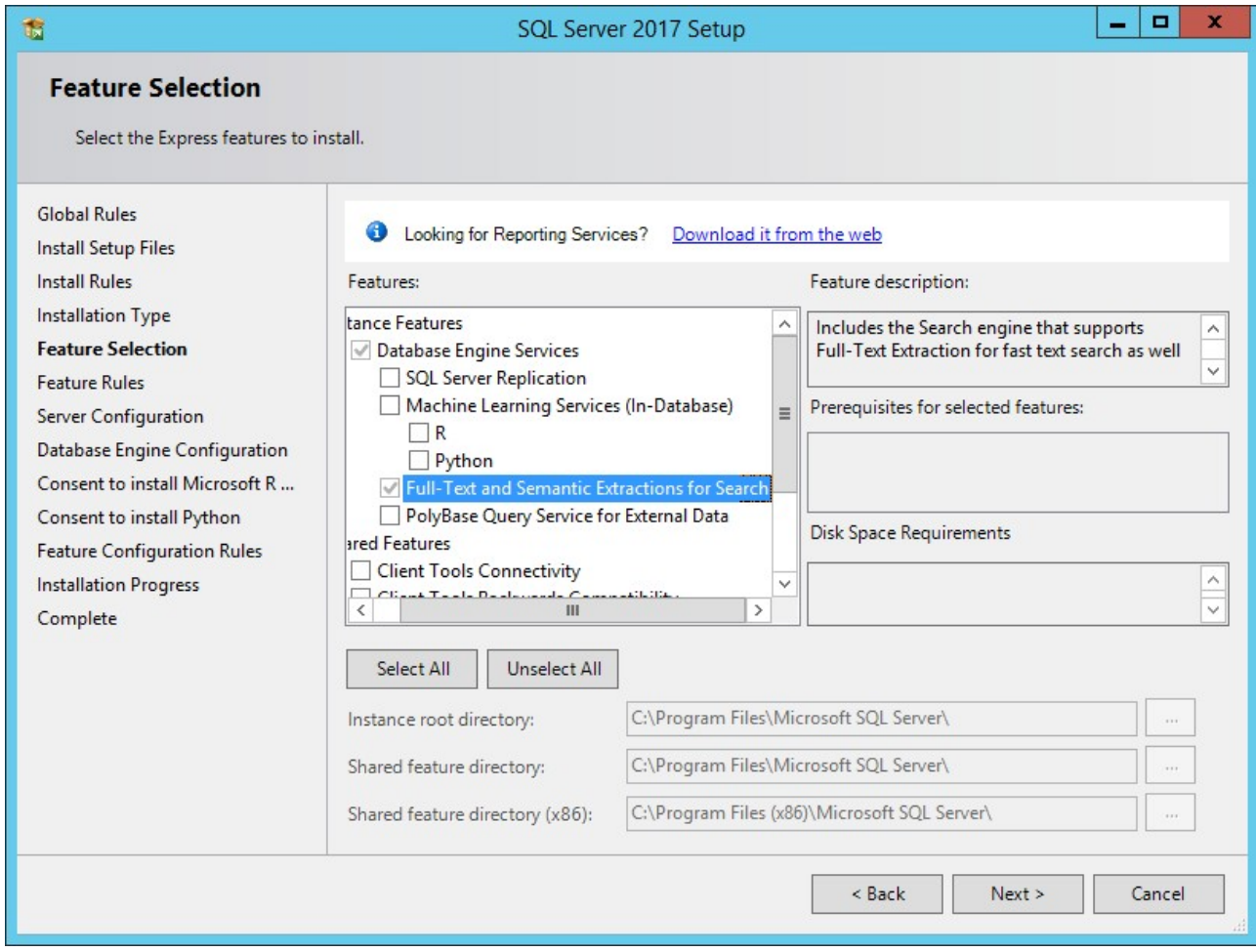

#### **Repairing an existing installation**

To repair an existing installation, install the same package (i.e. same version number) over the existing one just like in the case of a minor upgrade.

### **Repairing StoneFax installation**

During the update, the Setup program could ask you if you want to repair the existing *StoneFax* installation. This means creating the virtual serial ports and the virtual modems again.

If *StoneFax* are already correctly installed and running, **do not select the repair option**. Repairing a working installation may cause problems and need a real repair later.

### **Changing the default language**

To change the default language for the Suite, perform a Repair Installation and make a different choice.

The default language affects the web interface, the Attendant Console interface and the audio files of the users for whom the "user language" field in the User Management is blank.

Note - Users' welcome messages for the *SSAM* application will remain in the old language even if installing a complete Application Suite package in a different language.

### **License status and configuration after the update**

Once an application is registered on a machine, the registration is persistent among different versions even after uninstalling and reinstallation. There is no need to register again if you perform an upgrade of the IAS package on the same machine.

Imagicle might releases new applications when a new Application Suite package is issued. New applications might **replace** the old ones. Old applications may also be **discontinued** but not replaced.

On the technical side, an application is considered **new** when it has brand new features which dramatically improve the user experience. On the commercial side, a new application has a different commercial code and different [license string or activation](https://www.imagicle.com/kb#/kb/licensing_25.html) [token.](https://www.imagicle.com/kb#/kb/licensing_25.html) New and replaced applications require a new license.

## <span id="page-21-0"></span>**Installation Troubleshooting**

### **Error Copying Files**

Should a message similar to this one pop up:

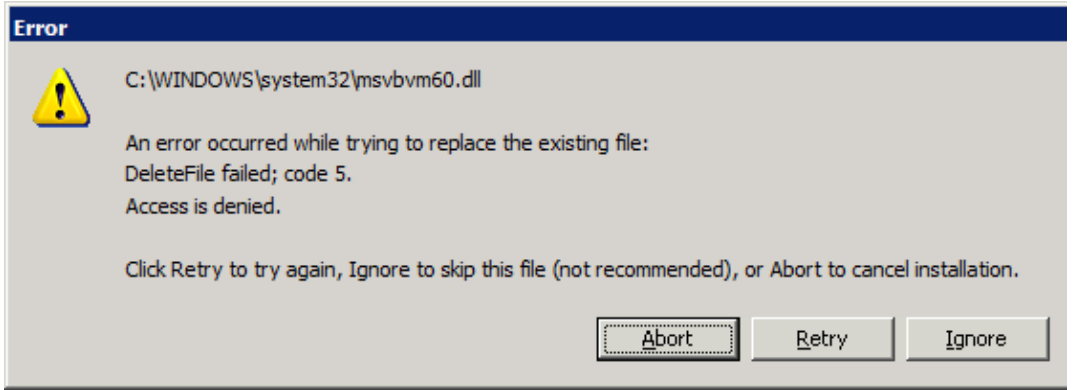

to correctly install the Application Suite, try the following solutions in order:

- 1. Close all the other running applications and click *Retry.*
- 2. Use the Task Manager to terminate the running Imagicle processes (if any) and click *Retry*.
- 3. If the filename is msvbvm60.dll, you may click *Ignore*. For other files, you should click *Abort*.

#### **Error Stopping Services**

The following message box may be displayed before the file copy step of the installation:

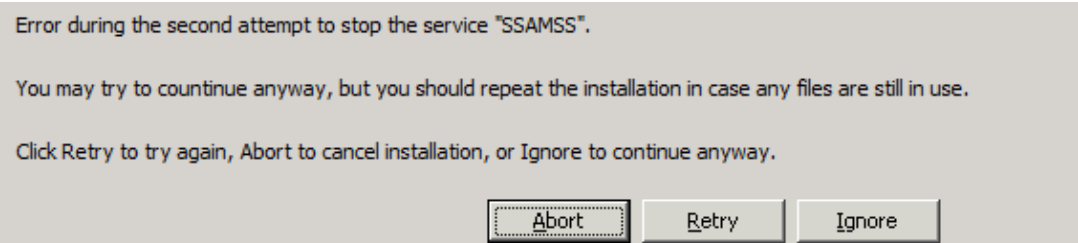

This error is common when a Imagicle service is partially uninstalled, either because the uninstall program was interrupted or because the system was not restarted after uninstallation. To correctly install the Application Suite, try the following solutions in order:

- 1. Run iisreset
- 2. Stop IIS from the IIS Manager (remember to restart it when the installation is completed)
- 3. In Windows Service Manager, check that all the Imagicle services are stopped
- 4. Reboot the machine and repeat the installation.
- 5. Click *Ignore*. In this case, some files may still be in use. See also Error Copying Files.

#### **Error Running the Backup Utility**

The following message box may be displayed when you click the *Run Backup Utility Now* button of the *Backup Data* wizard page:

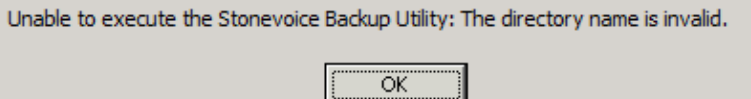

This error may appear if your home directory is on a network drive that is not accessible. If this message appears, launch the *Backup and Restore* utility from the Start Menu.

### **Database Creation Timeout**

This message might appear on slow systems, if certain phases take too long to complete:

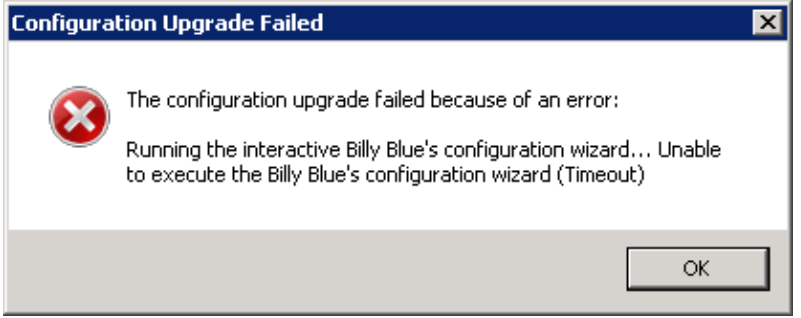

To recover wait for the User Syncronization to complete, press **OK**, then press **Retry**, then configure the database with the same credentials pressing **Next** twice.

#### **Failure during billing data migration, while upgrading to 2020.Spring.1 release or newer**

While upgrading IAS from 2020.Winter.1 or older to 2020.Spring.1 or newer, a billing data migration to a new SQL data warehouse is automatically triggered. If, during the migration, the routine encounters spurious records in "Chiamate" and "ChiamateInterne" DB tables, the process is stopped with the following message:

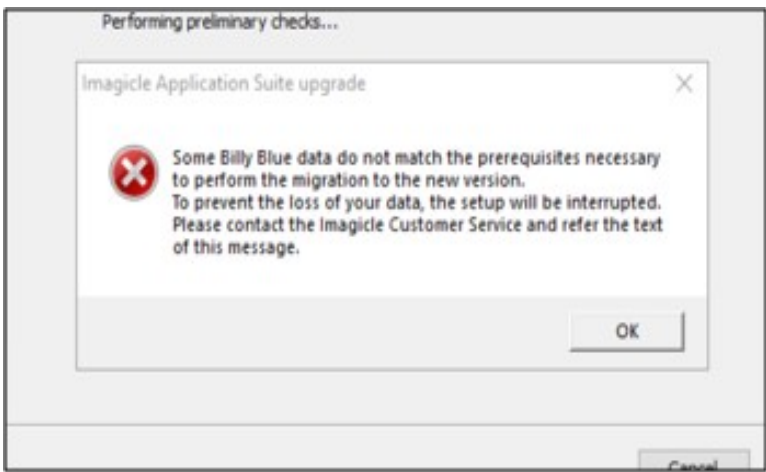

Please contact Imagicle Support for details about solving this issue.

### **Installation log files**

The installation program creates a log file during setup. It can be useful to tell if all the files were correctly copied, ole dll registered, services installed...

The file location on Windows 2008 is:

C:\Users\<username>\AppData\Local\Temp\2

where username is the account which started the setup program.

The log file names are like this "Setup Log <current date> #001.txt". E.g.:

```
Setup Log 2011-01-21 #001.txt
Setup Log 2011-01-21 #002.txt
....
```
Analysing log files is a complex task which may be delegated to Imagicle Techincal Support Team.

#### **Problem with data execution prevention**

If this message is displayed on the server, please check that Data execution prevention is disabled.

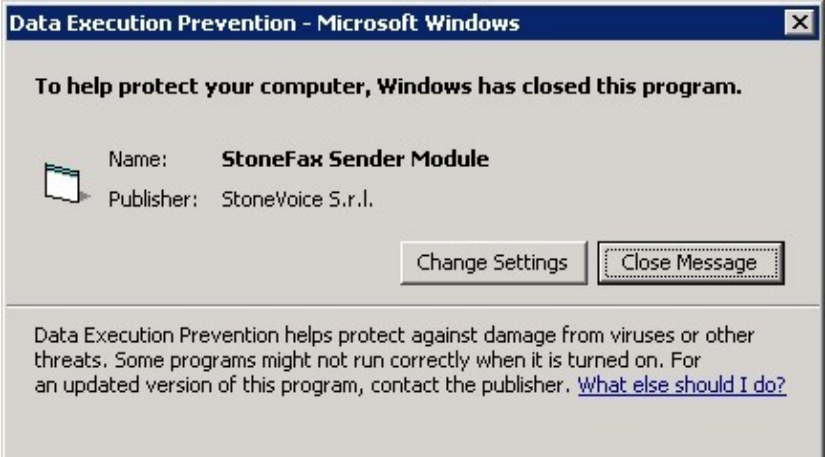

### **Data Execution Prevention**

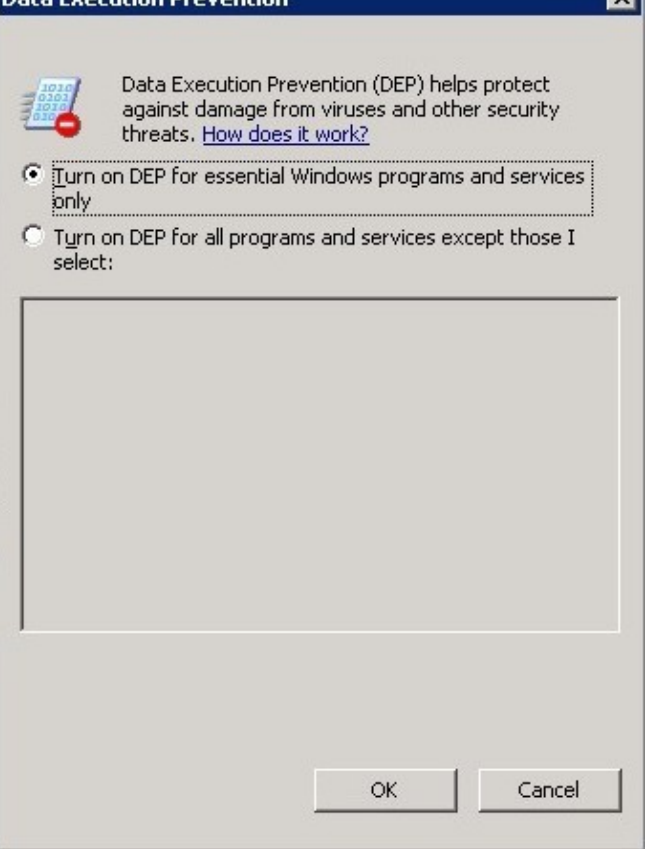

ल

## <span id="page-25-0"></span>**Deployment Options**

You can freely download the Application Suite from Imagicle web site. The creation of an account with a valid email address might be required.

There are two deployment options:

- 1. Through Imagicle Virtual Appliance, which is easier and faster
- 2. Downloading the setup package and installing it on a Windows server

Both the Virtual appliance and the Setup package include SQL Server Express edition, which is free and suitable for small and medum business deployments. To deploy using an external SQL server database, see below.

#### **Deploying ApplicationSuite through Virtual Appliance**

The Imagicle Virtual Appliance (VAI) is a fully functional and ready-to-go **VMware** OVA including both Windows Server 2016 Standard or Windows Server 2012 R2 Standard OS and Imagicle ApplicationSuite, together with MS-SQL Server 2017 Express Edition.

Windows OS runs in evaluation mode for 180 days. A suitable Windows Server license, not provided by Imagicle, must be bought and activated on the server within that time.

To setup the VAI, follow these steps:

- Download the OVA file (approx. 15 GBytes)
- Deploy it on the VMware host. The procedure depends on the VMware version you are using. Please refer to VMware documentation.
- When you deploy the OVA, VMWare will ask you to accept VMWare Eula
- If you are running an ESX environment, you'll be asked which **preset profile** you want to use for the virtual machine (see below)
- Start the VM
- Windows first time bootstrap prompts you to choose the OS language, time zone and keyboard setting. Please note that if you want to run Imagicle Application Suite with Arabic interface, you have to select the English language.
- You are subsequently logged in as ImagicleVAI user, which is a local Administrator. The password is ImagicleVAI.
- A welcome web page tells you what to do next, then you'll be redirected to the web administration login page

All Imagicle applications run with full features for 30 days.

After the VAI deployment, you must go through the AppSuite common configuration steps, then configure the single applications, as described in the product configuration guides.

#### **Imagicle OVA profiles**

Note: preset profiles do not apply to a deployment within VMware Workstation.

#### **AX Server**

- Imagicle VAI configuration that supports up to 3 Apps (Medium business)
- Imagicle VAI configuration that supports up to 5 Apps (Small business)

Details:

- CPU: 2 vCPU with 2.5Ghz reservation
- Memory: 6.0 GB with 6.0 GB reservation
- Disk: 1 80 GB disk

#### **BX Server**

- Imagicle VAI configuration that supports up to 3 Apps (Large business)
- Imagicle VAI configuration that supports up to 5 Apps (Medium business)
- Imagicle VAI configuration that supports up to 7 Apps (Small business)

#### Details:

- CPU: 4 vCPU with 4.8 GHz reservation
- Memory: 8.0 GB with 8.0 GB reservation
- Disk: 1 80 GB disk

### **CX Server**

- Imagicle VAI configuration that supports up to 5 Apps (Large business)
- Imagicle VAI configuration that supports up to 7 Apps (Medium business)
- Imagicle VAI configuration that supports up to 11 Apps (Small business)

#### Details:

- CPU: 6 vCPU with 6.9 GHz reservation
- Memory: 12.0 GB with 12.0 GB reservation
- Disk: 1 120 GB disk

#### **DX Server**

- Imagicle VAI configuration that supports up to 7 Apps (Large business)
- Imagicle VAI configuration that supports up to 11 Apps (Medium business)

#### Details:

- CPU: 8 vCPU with 8.9 GHz reservation
- Memory: 16.0 GB with 16.0 GB reservation
- Disk: 1 120 GB disk

#### **Virtual Hardware Considerations**

If you install Imagicle applications on a Virtual Machine, you must allocate the amount of RAM, CPU power and disk space stated in the section above. The virtual hardware resources (CPU and RAM) must be **reserved**, that is, they must not be shared with other virtual machines and CPU Limit must **never be set** (see image below).

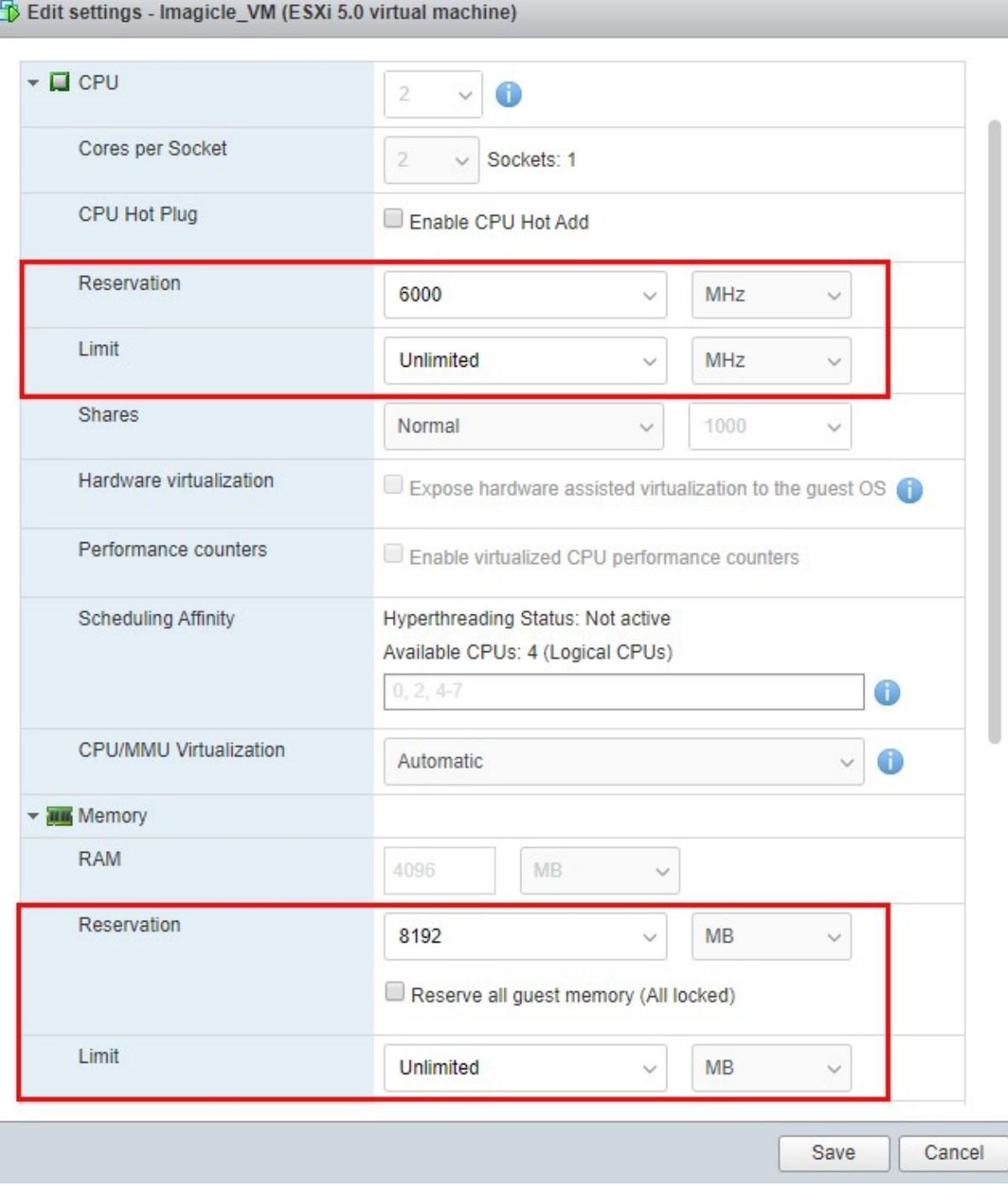

No overprovisioning. Required HD provisioning is **Thick Provisioned - Eager Zeroed**.

### **Deploying ApplicationSuite through the Setup Package**

Download the latest package released for your telephony system from Imagicle web site, and run the installer.

#### **Setup Wizard Details**

This section describes the operations performed by the setup utility and the information you'll be asked.

Network installation is supported, meaning that you can execute the setup program from a network share.

When the package starts, you are prompted to choose a language. The language of the Setup user interface is always English. The language selection dictates default web portal language.

#### **Prerequisites Verification and Installation**

The operating system requirements and prerequisites verification is automatically executed before the main installation wizard starts. Compatibility with other Imagicle Products installed on the machine is also checked. Should a requirement fail, the setup package will try to install it automatically.

**Warning**: please reboot the server each time the setup asks you to do so!

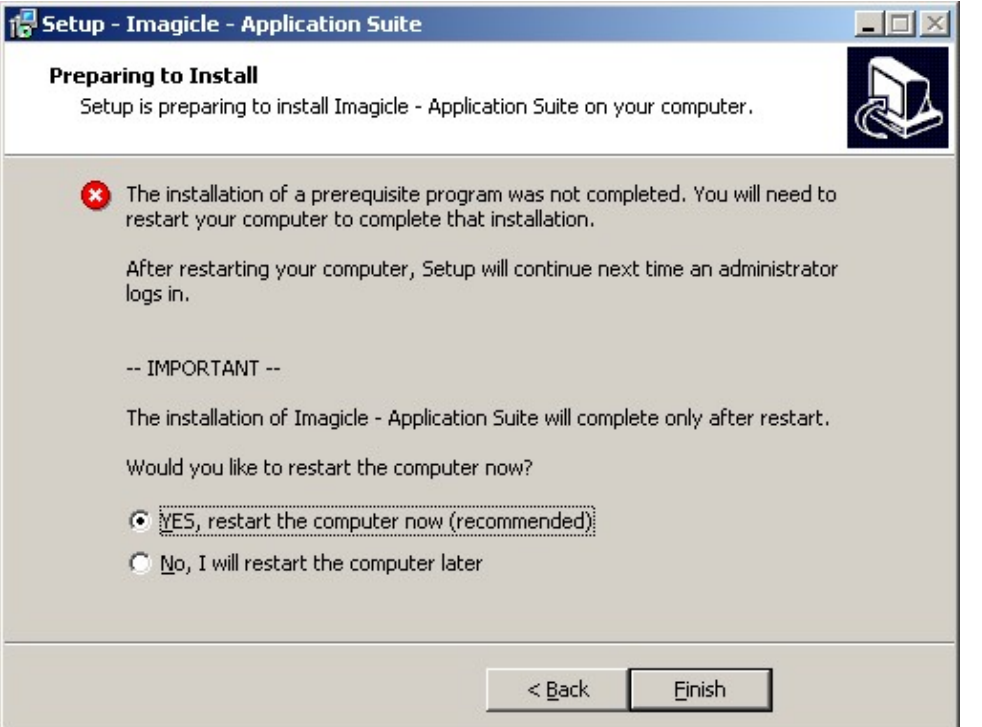

#### **License Agreement**

You are required to accept the terms of the License Agreement to install the Application Suite. The main License Agreement for the package covers the entire IAS version being installed.

#### **Information about Antiviral Software**

If an antivirus is installed on the target machine, it must be disabled at least for the duration of the Application Suite installation. When the installation is finished, we recommend configuring the antivirus to exclude the folder where IAS has been installed to. More info are available [here](https://www.imagicle.com/kb#/kb/antivirus-setup_733.html).

More over:

- Remember to enable the Microsoft Windows DEP (Data Execution Prevention) only for Windows programs and services
- Disabling Windows Defender is mandatory

#### **Backup Data**

This page is displayed only when you are reinstalling over an existing IAS installation. Click the button to launch the [Backup and](http://kbp.imagicle.com/kb/entry/26/) [Restore](http://kbp.imagicle.com/kb/entry/26/) utility of the installed IAS version. If the *Backup and Restore* utility does not start, see the troubleshooting section below.

#### **Select Destination Location**

If you are installing the IAS for the first time on the target machine, you may select any folder you wish.

Note - The file system of the volume you are installing the IAS on must be **NTFS**. You cannot install the IAS on FAT file systems.

If you uninstalled the IAS from the target machine previously, you should install the IAS in the same folder where the previous package was installed.

#### **Create Imagicle Web Administration Account**

This page allows you to modify the default username and password that the Imagicle Application Suite administrator will use to log on to the IAS web interface. This page also allows you to recover from a lost username or password because it will overwrite existing credentials.

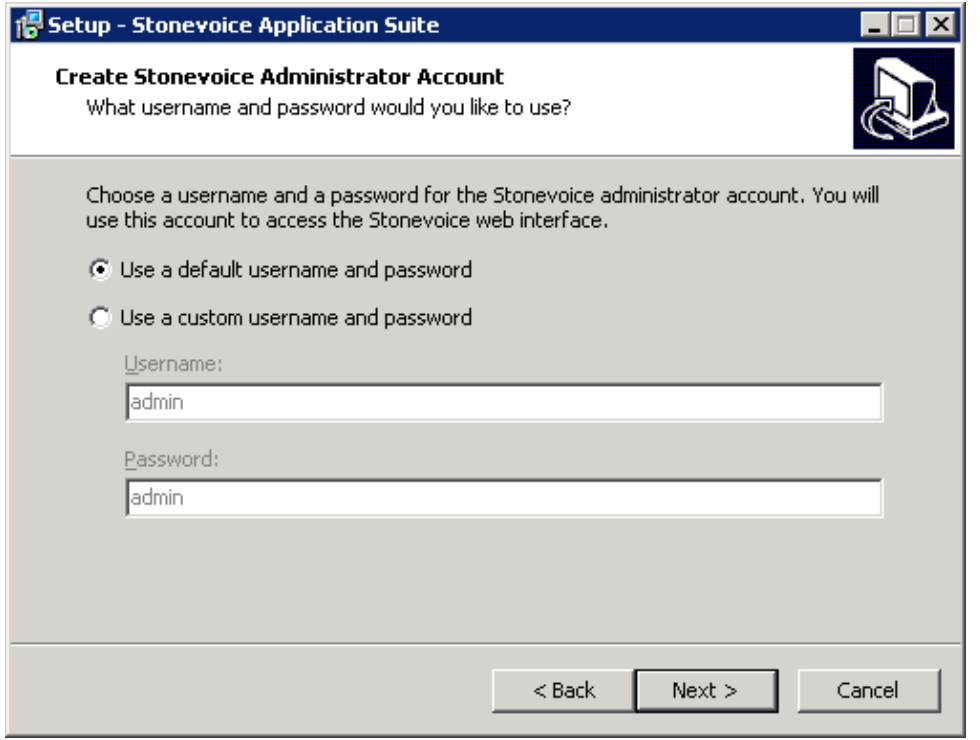

The IAS administrator is a *super user* which always has full permissions on all the applications, and is allowed to configure the system and create other users with limited or extended permissions. This user cannot be deleted.

If you choose to accept the default value, the administrator will be able to access the IAS using the following default credentials:

Username: **admin**

Password: **admin**

These credentials may be modified later from within the IAS web interface.

#### **Choose between clean setup and upgrade**

If you are making a fresh installation, select "start with a new configuration". If you are performing an upgrade or a migration, select the other option. In this case the Setup program will launch the Restore tool when appropriate, asking for the location of the backup files.

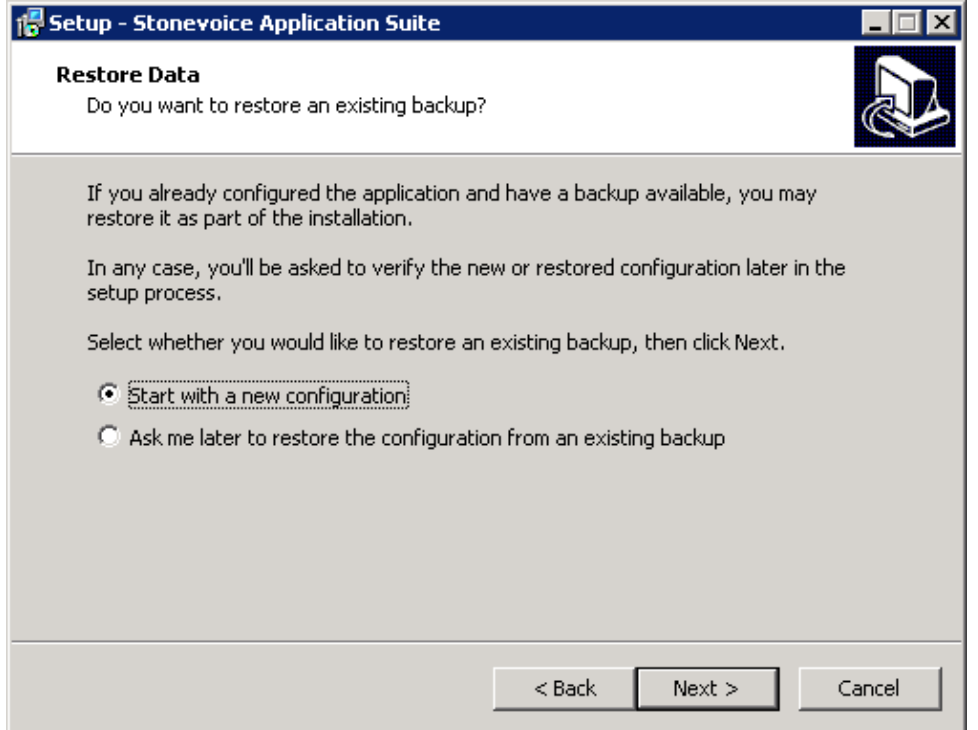

### **Begin installation**

Review the information and press the "Install" button to start copying files and installing services.

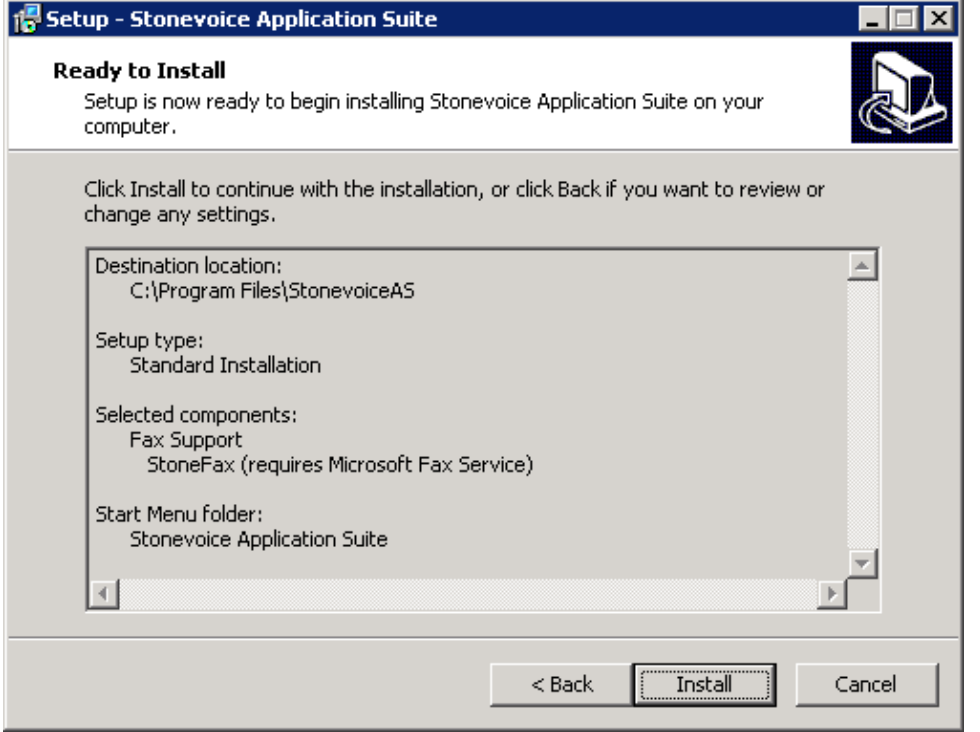

### **Installing 2020.Spring.1 release or newer**

Starting from Spring 2020 release, the installation package embeds MS-SQL Server 2017 Express Edition, including Full-Text Search Service. This optional SQL service (mandatory from Spring 2021 release and above) allows a much quicker contact search across multiple Speedy directories, even involving millions of contact, without having to wait several seconds to get a response. You can also decide to avoid the installation of this service at a later wizard stage, even if it's not recommended.

Installation package prompts you to proceed with SQL 2017 installation. If you are going to leverage an existing, external SQL Server instance, you can uncheck relevant installation. See below sample:

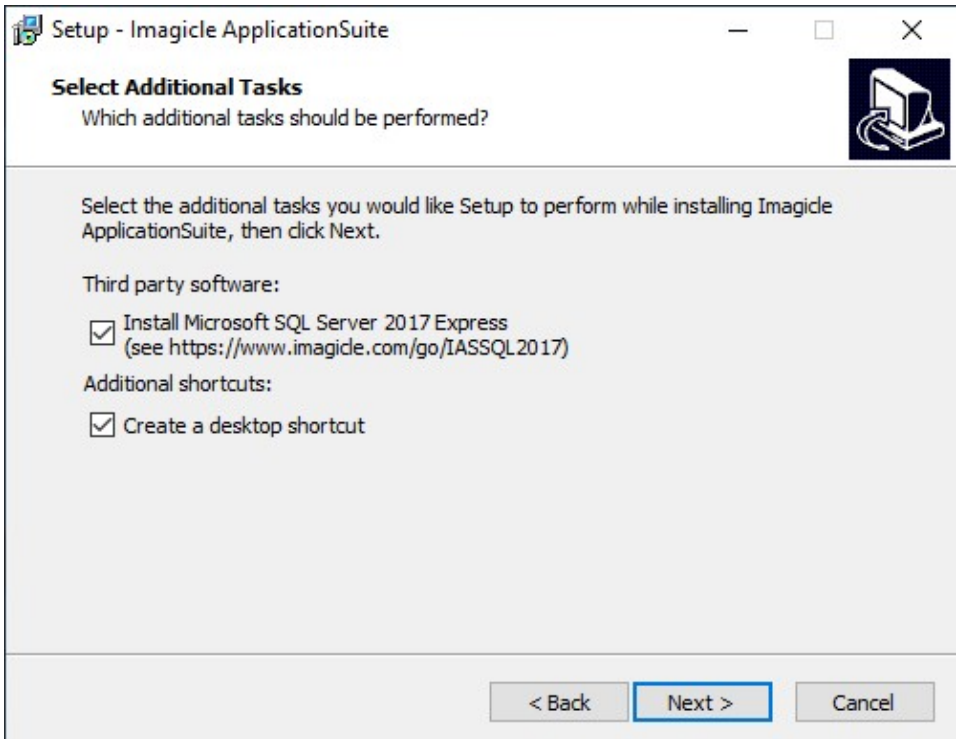

### **Post-copy installation steps**

Once the application files are installed, additional configuration is required.

### **Local Area Code and Other Location Information**

The following message is displayed when installing *StoneFax*.

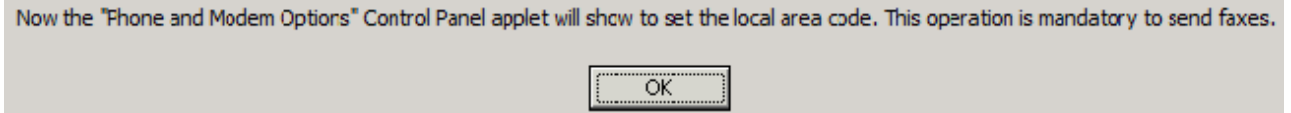

Choose your country and your local area code. Press OK. twice to close the control panel windows. Setup will resume when you press ok.

### **Driver installation**

The following alert is displayed when installing *StoneFax*. Press Yes / Install this Driver Anyway.

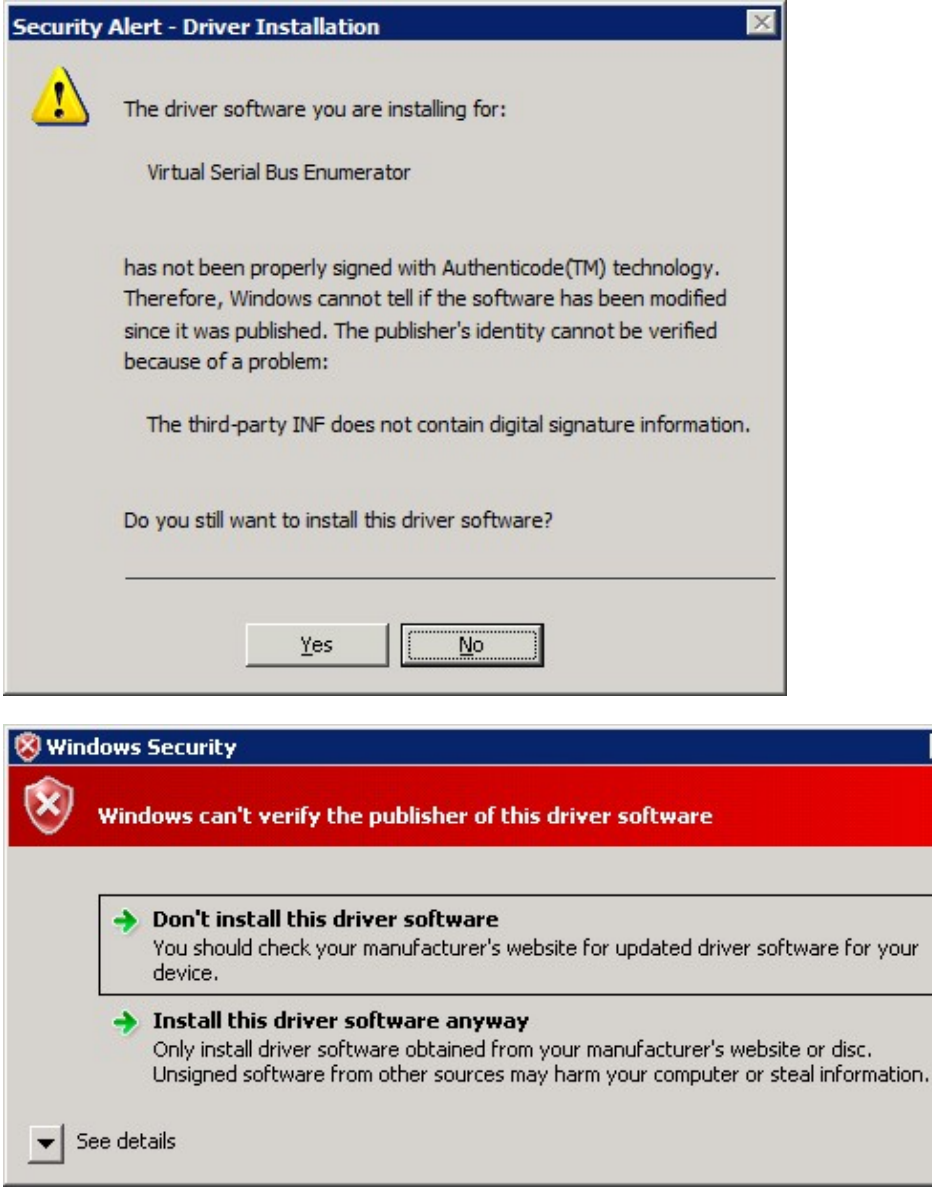

#### **Database connection**

When installing the ApplicationSuite for the first time, by default, the IAS setup package installs a Microsoft SQL Express 2017 instance on the machine, to store configuration and data.

×

Here are the default settings for the local SQL server:

- SQL server instance: **IMAGICLE2017**
- Database name: **IAS**
- Username: **sa**
- Password: **SvB1llyBlues\$** (case sensitive)

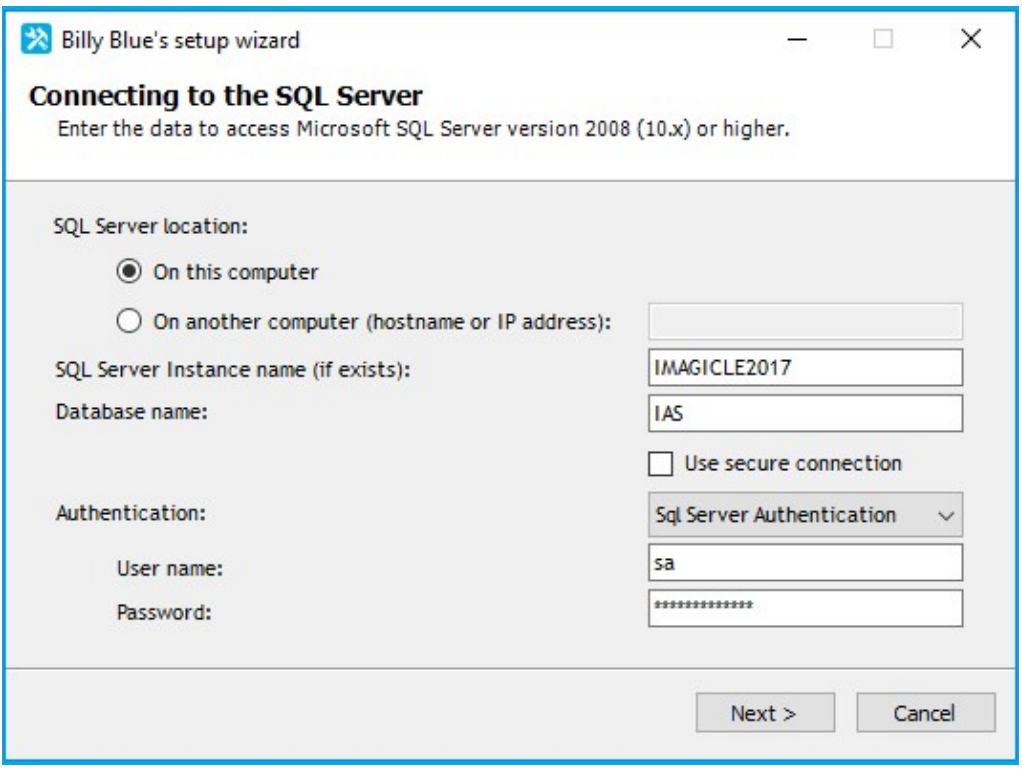

Accessing the database through **Windows Authentication** is supported, see [this page](https://www.imagicle.com/kb#/kb/create-a-sql-user-for-ias-database_541.html#Introduction) for the required configurations to enable it.

Optionally, you can use a secure connection to an external, trusted, SQL Server.

You may test the connection by pressing the "Connection test" button.

**On Imagicle 2020.Spring.1 release and above**, when you press "Next", the installation package prompts you to confirm the installation of Full-Text Search SQL indexing service (mandatory from Spring 2021 release and above). See below screenshot:

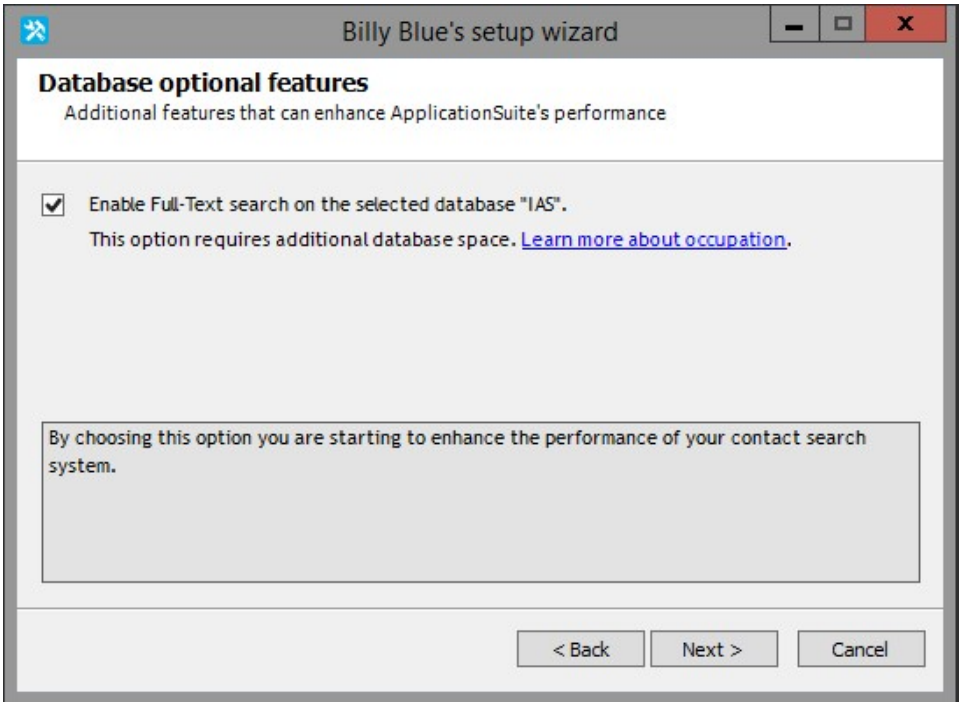

This windows also appears if you have chosen another external SQL Server 2017 instance. If the alternative instance is from a different SQL version, then you are prompted to manually install Full-Text service by running relevant SQL Server setup.

When you hit "Next", the **IAS** database will be added or updated (if already existing).

#### **Using an external SQL Server**

As mentioned above, the Imagicle Application Suite can install a SQL Express 2017 instance to store configuration and data. However, you can leverage your own SQL Server instance, which can be installed on the same server or running on an external server.

In this case:

- $\bullet$  Please, don't need create the database in advance: the database will be automatically created with by the setup procedure or running the DB configuration wizard of the application Suite.
- $\bullet$  A SQL user must be created using the script specified at <u>this page</u>. Alternatively, you can leverage the Windows authentication mechanism, applying the configurations described in the same page.

During the setup, in the setup DB wizard form, provide:

- $\bullet$  the SQL server hostname/IP Address and, if different from standard, the port number (comma separated, for instance "172.10.54.22,1435")
- the SQL instance name
- the database name
- the user credentials of the user created at the previous point (if SQL authentication has been chosen).

When you press "Next", the IAS database will be added or updated.

#### **High availability notes**

If leveraging an external SQL server, both the *[AlwaysOn Failover Cluster Instances](https://docs.microsoft.com/en-us/previous-versions/sql/sql-server-2012/ms189134(v=sql.110))* and the *AlwaysOn Availability Groups* SQL server configurations are supported for high availability scopes.

If the AlwaysOn Availability Group configuration is used, a limitation applies to the restore mechanism: in such case, please, contact Imagicle to obtain the procedure needed to restore an Imagicle backup.

#### **Server Restart**

Restart may be required when installing StoneFax. After restart you will have to wait while virtual hardware (modem) is created. This step might take some minutes to complete. After that, if required by the setup program, reboot a second time.

#### **Setup Imagicle Billing (Billy Blue's or Blue's Enterprise)**

You'll be asked if you want to configure Billing call acquisition at the end of setup. You can safely skip this operation if you do not plan to evaluate or use that application. Blue's configuration wizard can be run later, if needed, from the start menu.

#### **Evaluation grace period**

When the IAS is installed for the first time on a server appliance, all the applications are available in evaluation mode and they will expire after 30 days, if not registered.